# **® YAMAHA**

# RM シリーズワイヤレスマイクロフォンシステム リファレンスマニュアル

マイクロフォンアクセスポイント **RM-WAP-16 RM-WAP-8** 

ワイヤレスマイクロフォン **RM-WOM RM-WDR RM-WGL RM-WGS** 

マイクロフォンチャージャー **RM-WCH-8** 

# 目次

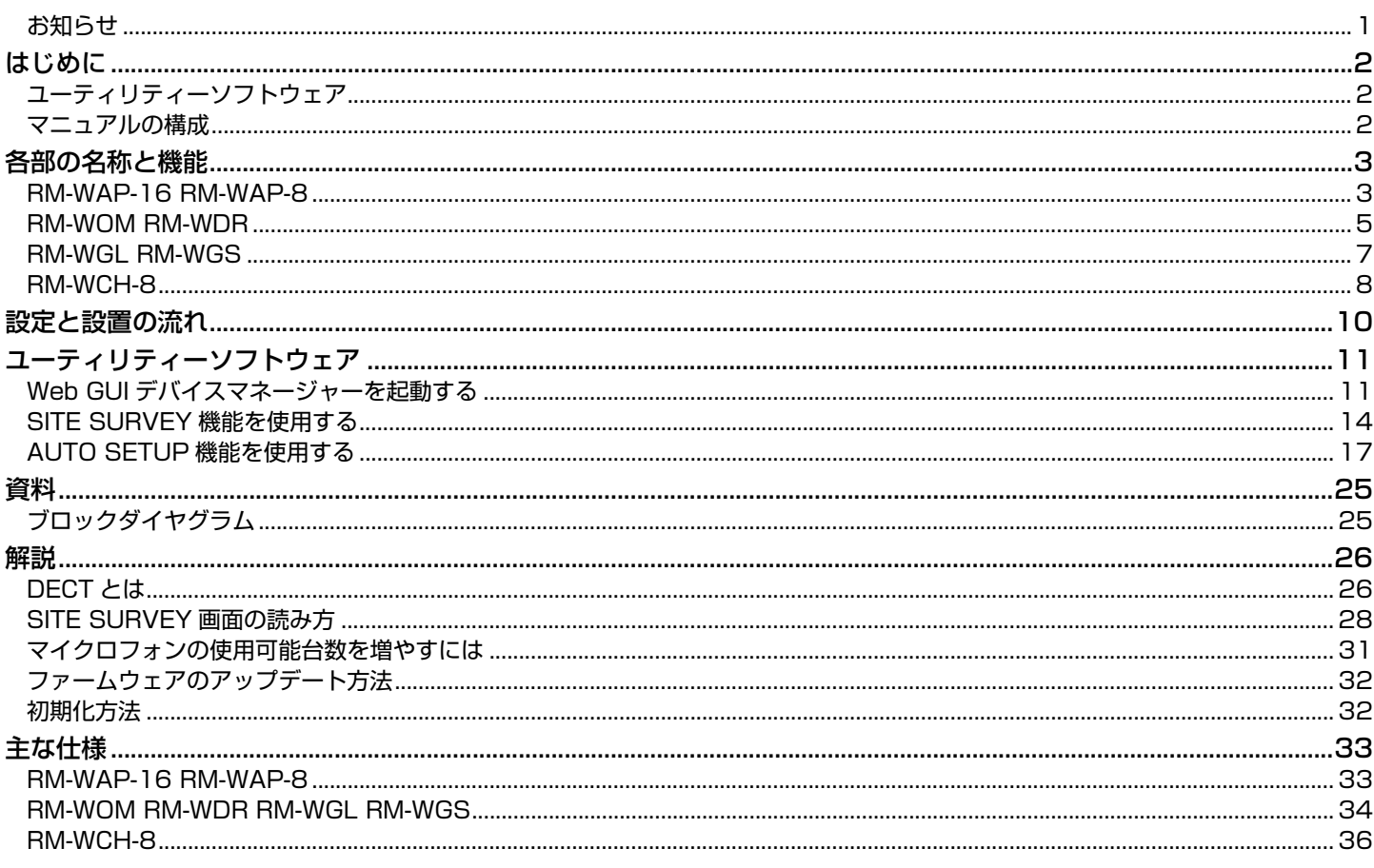

# <span id="page-0-0"></span>お知らせ

- 本書に掲載されているイラストや画像は、すべて説明のためのものです。
- 本書に記載されている会社名および商品名などは各社の登録商標または商標です。
- 弊社では製品のソフトウェアを継続的に改善しています。最新版はヤマハウェブサイトからダウンロードできます。
- 本書は発行時点での最新仕様で説明しています。最新版はヤマハウェブサイトからダウンロードできます。
- 本書の記載内容の一部または全部を無断で転載することを禁じます。
- •本書ではマイクロフォンアクセスポイントを「アクセスポイント」、ワイヤレスマイクロフォンを「マイクロフォン」、マイクロ フォンチャージャーを「チャージャー」と表記しています。

RM シリーズワイヤレスマイクロフォンシステム リファレンスマニュアル

# <span id="page-1-0"></span>はじめに

このたびはヤマハ RM シリーズワイヤレスマイクロフォンシステムの各製品をお買い求めいただき、まことにありがとうございます。 本製品は、ADECIA ワイヤレスソリューションを構成する機器で、ワイヤレスマイクロフォンやアクセスポイント、バッテリー、 チャージャーなどにより構成されます。

本製品を安全に正しくご使用いただくため、ご使用の前に製品に付属している取扱説明書とあわせて必ずお読みください。

# <span id="page-1-1"></span>ユーティリティーソフトウェア

本製品は、用途や環境に合わせて本体を設定するためのユーティリティーソフトウェアを利用できます。

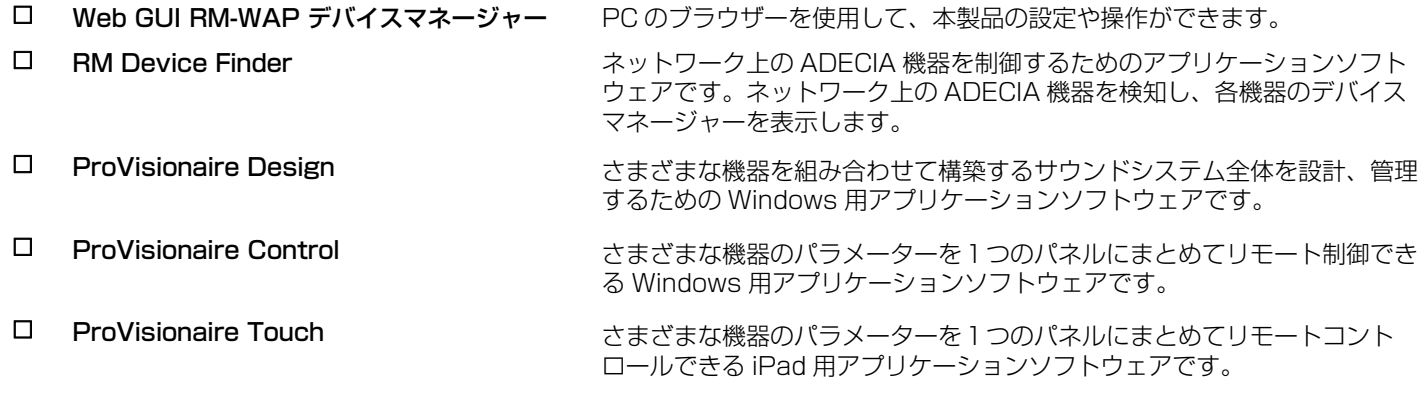

### <span id="page-1-2"></span>マニュアルの構成

本製品に関連するマニュアルについて説明します。

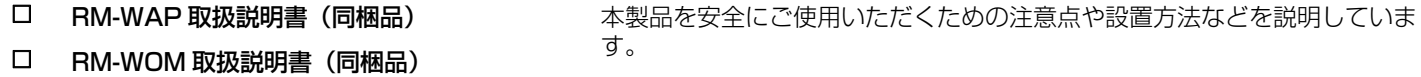

- RM-WCH 取扱説明書(同梱品)
- RM-WBT 取扱説明書(同梱品)

⊠ たRM シリーズワイヤレスマイクロフォンシステム 本製品の接続方法や取り扱いについて説明しています。 リファレンスマニュアル(本書 /PDF)

- □ RM シリーズワイヤレスマイクロフォンシステム 本製品の設定や操作を PC 上で行う「Web GUI デバイスマネージャー」に Web GUI デバイスマネージャー操作ガイド ついて説明しています。 外部機器から本製品の情報を取得および制御するためのコマンド情報を説明
- RM シリーズリモートコントロールプロトコル 仕様書 しています。
- □ ProVisionaire Design ユーザーガイド ProVisionaire Design の操作方法について説明しています。
- □ ProVisionaire Control セットアップガイド ProVisionaire Control の操作方法について説明しています。

本製品に関連するソフトウェアやマニュアルは、以下のウェブサイトからダウンロードできます。

▼ヤマハダウンロードサイト

<https://download.yamaha.com/>

# <span id="page-2-0"></span>各部の名称と機能

## <span id="page-2-1"></span>RM-WAP-16 RM-WAP-8

# **[前面]**

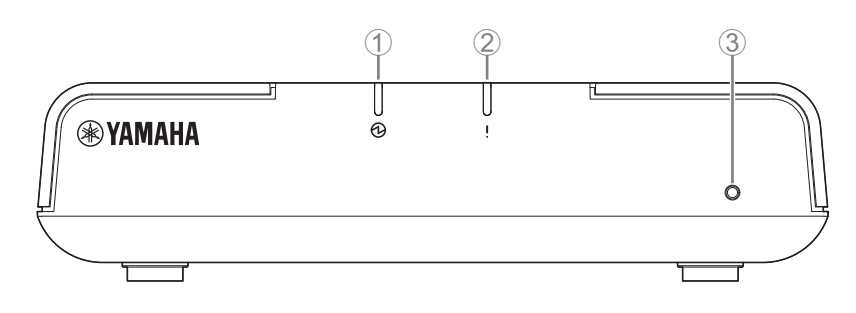

### 1 **Power インジケーター**

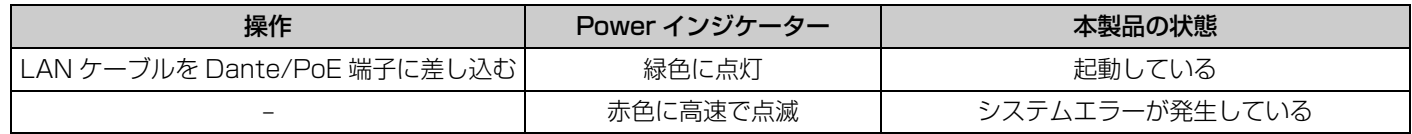

# 2 **Status インジケーター**

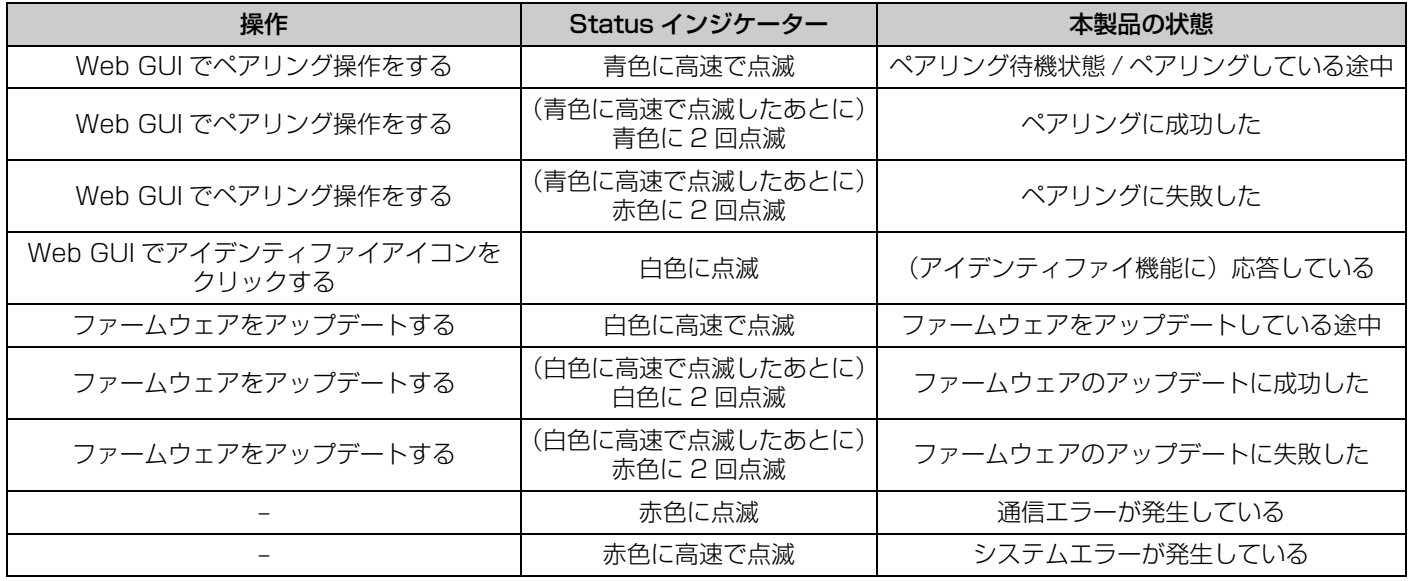

### 3 **Reset ボタン**

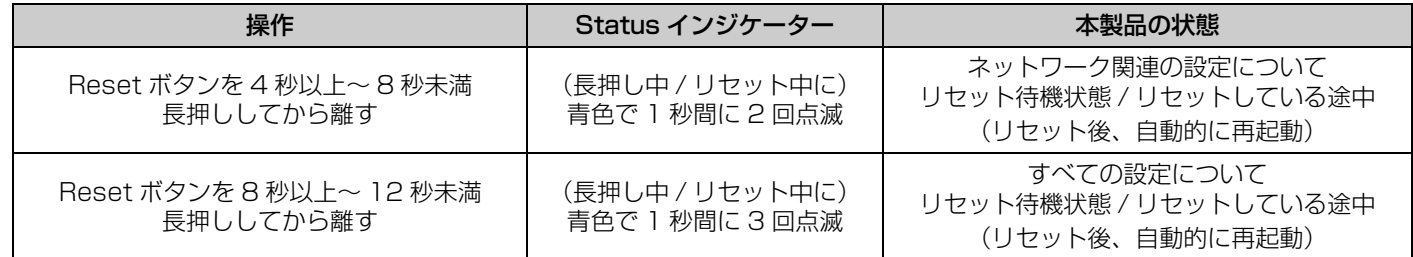

**メモ:** Reset ボタンは先が細いもので押してください。

### **[底面]**

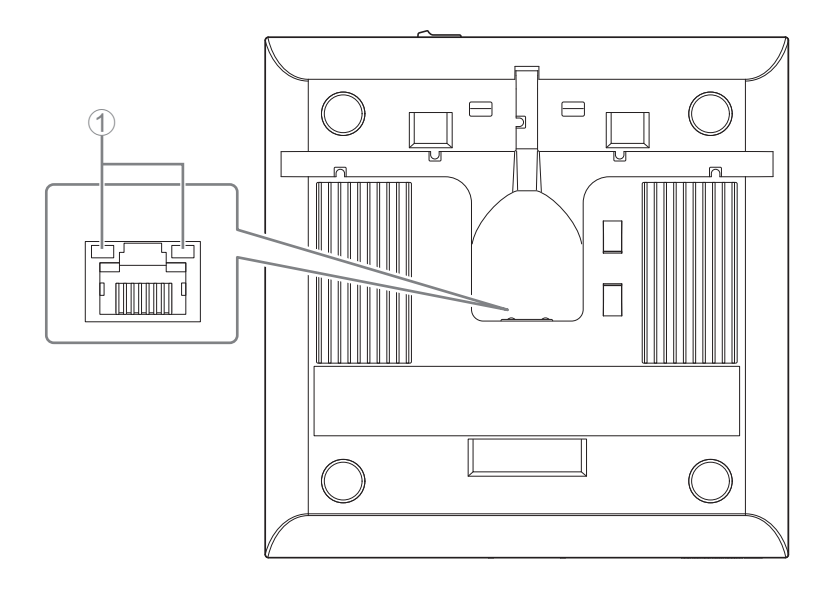

#### 1 **Network port インジケーター(Dante/PoE 端子)**

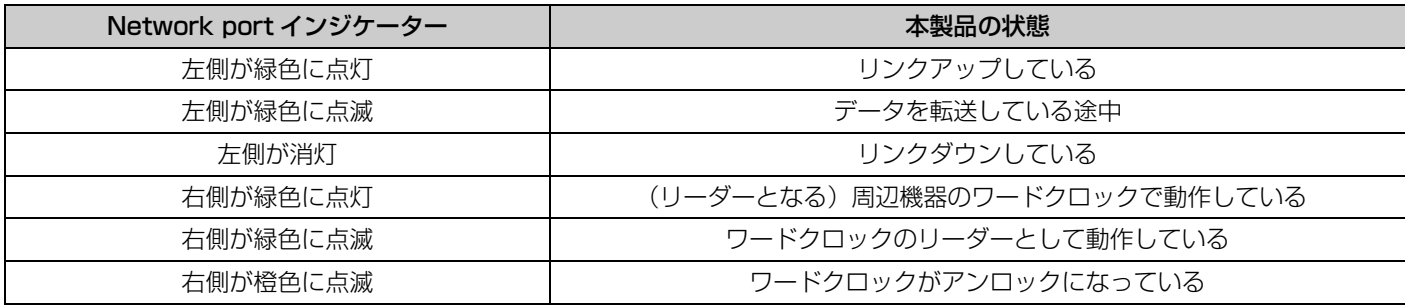

- **ご注意:** Dante/PoE 端子から LAN ケーブルを抜いて再度 LAN ケーブルを差す場合は 5 秒以上間隔をあけて実施してくださ い。故障や誤動作の原因になります。
	- Dante ネットワーク内ではネットワークスイッチの EEE 機能 (\*) を使用しないでください。EEE 機能に対応したス イッチ間では消費電力の相互設定が自動で調整されますが、相互設定の調整が正しく機能しないスイッチもあります。 これにより、Dante ネットワーク内の不適切な場面でスイッチの EEE 機能が有効になってしまう可能性があり、ク ロック同期性能が悪化して音声が途切れる場合があります。そのため、以下の点にご注意ください。
	- -マネージドスイッチを使用する場合、Dante を使用するすべてのポートの EEE 機能をオフにしてください。EEE 機能 がオフにできないスイッチは使用しないでください。
	- -アンマネージドスイッチを使用する場合、EEE 機能に対応したスイッチを使用しないでください。これらのスイッチは EEE 機能をオフにできません。
	- \* EEE (Energy Efficient Ethernet) 機能:ネットワークのトラフィックが少ないときにイーサネット機器の消費電力 を減らす技術。グリーンイーサネットや IEEE802.3az とも呼ばれる。

# <span id="page-4-0"></span>**[天面 / 側面]**

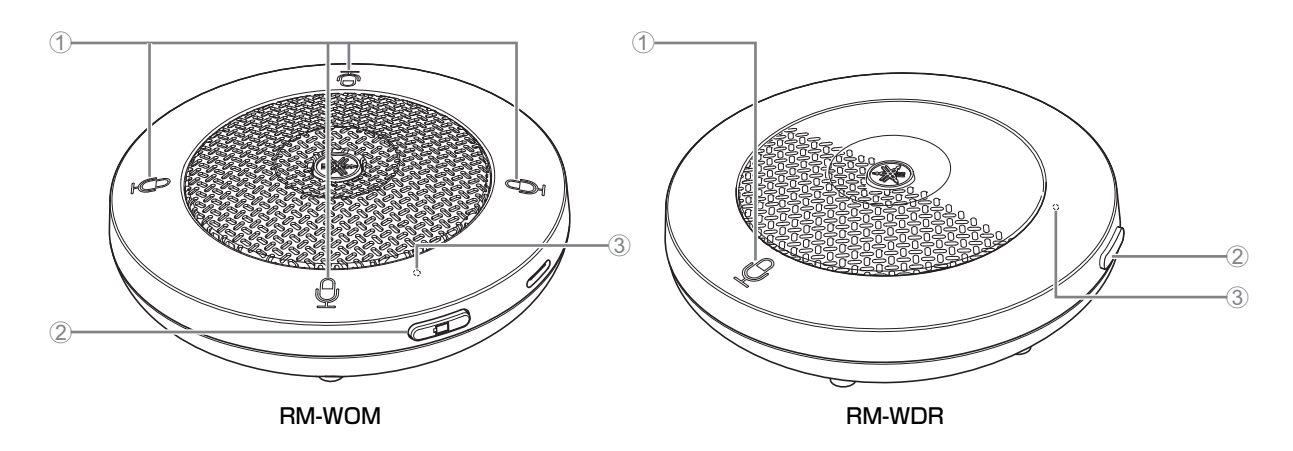

### 1 **Mic ボタン / インジケーター**

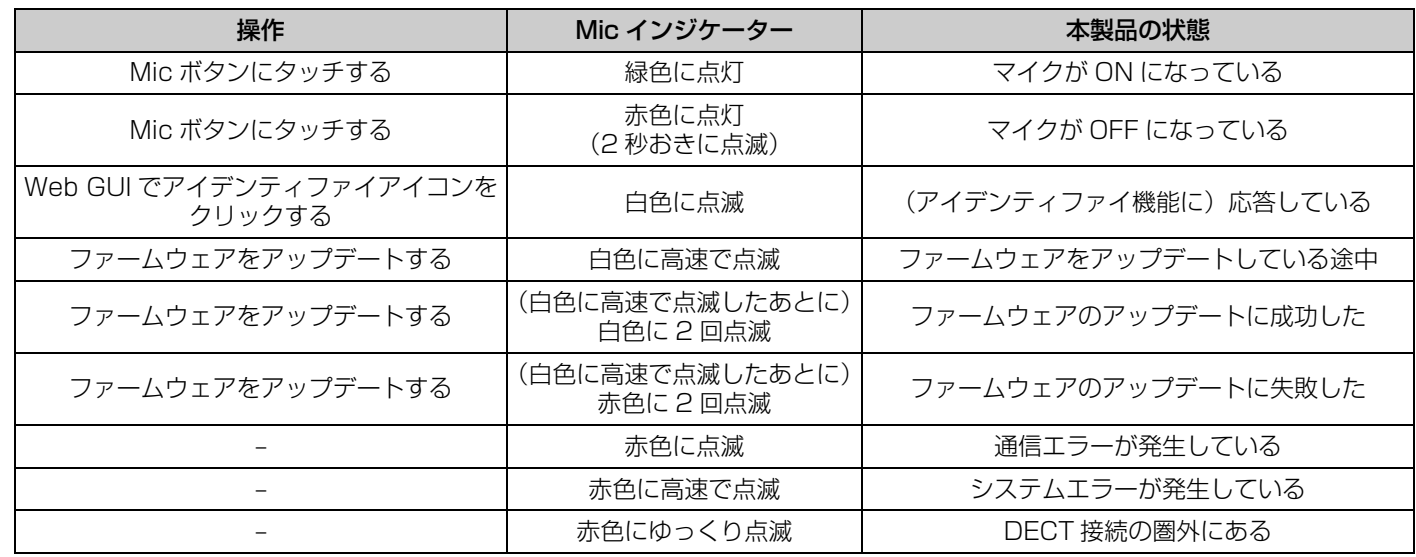

#### 2 **Battery ボタン**

- 電源が OFF の状態で Battery ボタンを押すと、スタンバイモードまたはスタートアップモードで電源が ON の状態に遷移しま す。
	- スタンバイモード:アクセスポイントとの接続をしていない省電力状態です。
	- スタートアップモード:アクセスポイントとの接続を常にトライまたは維持しようとする状態です。
- 電源 ON 時、スタンバイモードで起動するか、スタートアップモードで起動するかは、RM-WAP デバイスマネージャーの [SETTINGS] → [MICROPHONE] → [Start Mode] で選択できます。
- スタンバイモード時、Battery ボタンを長押し(2秒間)すると、スタートアップモードに遷移します。
- スタートアップモード時、Battery ボタンを長押し(2秒間)すると、スタンバイモードに遷移します。

#### 3 **Battery インジケーター**

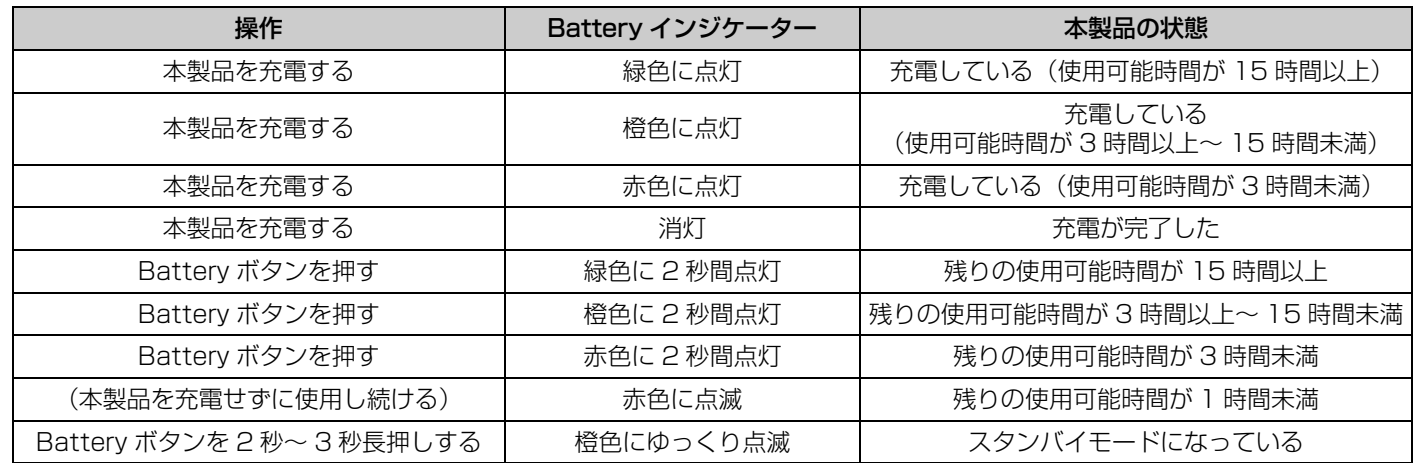

**重要:** • マイクロフォンにはバッテリー RM-WBT が搭載されています。バッテリーの機能を維持するため、半年に一度はマイ クロフォン(バッテリー)を充電してください。

• マイクロフォンの電源が ON の状態でマイクロフォンのバッテリーを抜かないでください。

- **メモ:** マイクロフォンをスタンバイモードにすると充電の消費を抑えることができます。
	- マイクロフォンをスタンバイモードにするとアクセスポイントとの DECT 接続が切断されます。(もう一度 Battery ボ タンを 2 秒~ 3 秒長押しして)スタンバイモードを解除すると再接続されます。

### **[底面]**

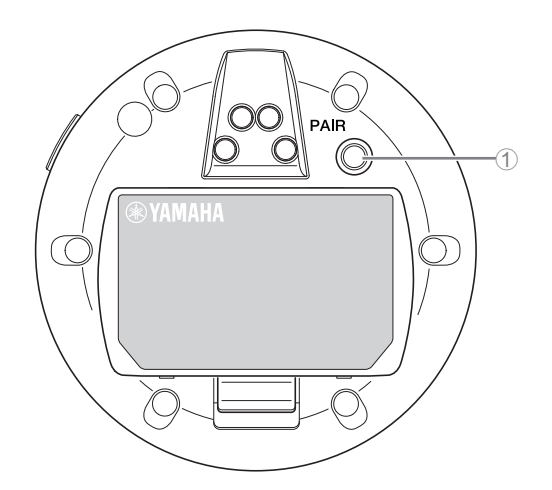

#### 1 **PAIR ボタン**

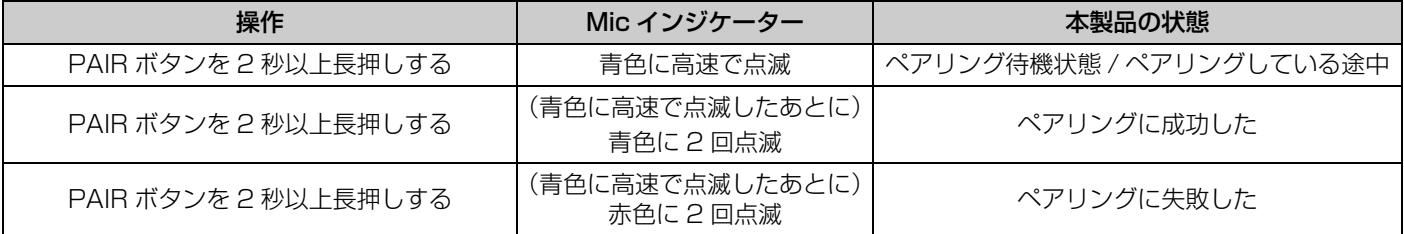

**メモ:** チャージャーを使用する RM シリーズワイヤレスソリューションでは、ペアリングはチャージャーの [ACTIVATE] ボタ ンを使用します。ペアリング後、誤って [PAIR] ボタンを長押しすると、ペアリングは解除されてしまいます。その際は、 マイクをチャージャーにのせて [ACTIVATE] ボタンを 2 秒以上長押しすると再度ペアリングできます。

### <span id="page-6-0"></span>**[天面 / 側面]**

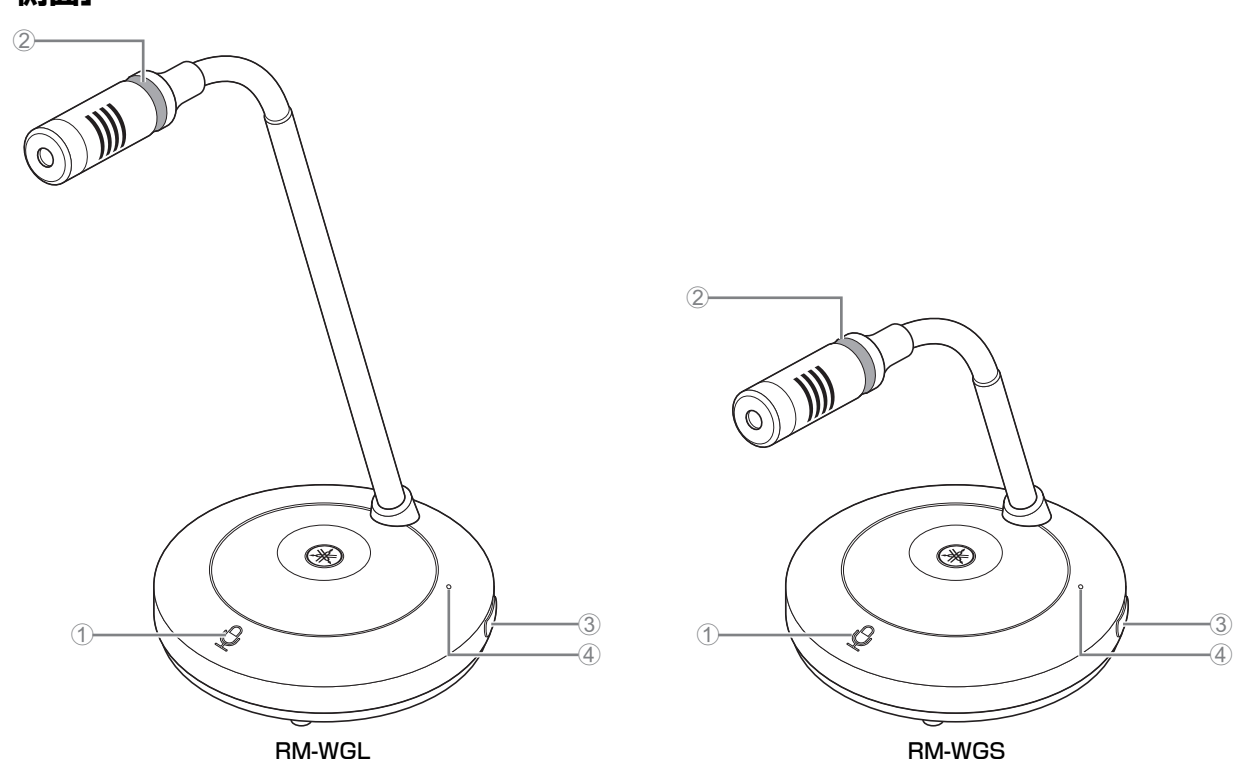

# 1 **Mic ボタン / インジケーター**

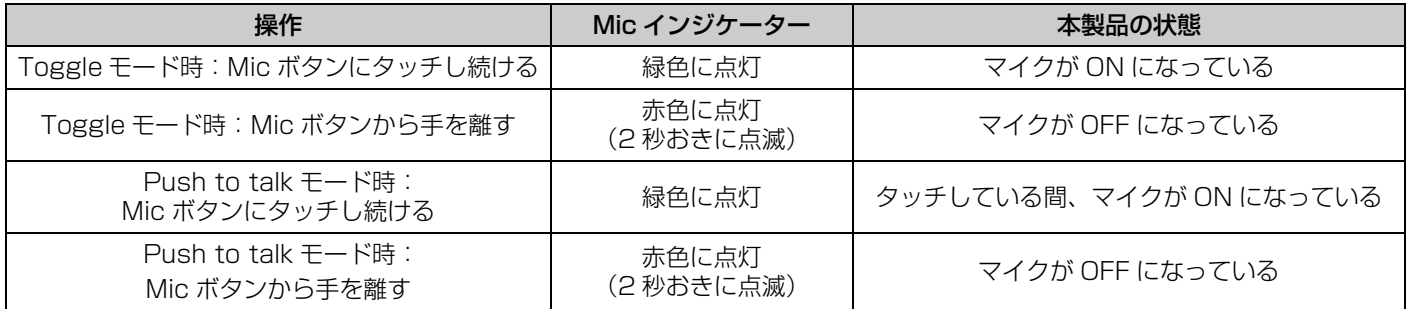

**メモ:** Push to talk とは、ボタンを押している間だけ音声の発信が可能な通信です。同時に複数のデバイスが発信することはで きません。Toggle/Push to talk 設定の切り替えについては、「RM シリーズワイヤレスマイクロフォンシステム Web GUI デバイスマネージャー操作ガイド」を参照してください。

上記以外の機能は RM-WOM、RM-WDR の Mic ボタン / インジケーターと同じです。

### 2 **Ring インジケーター**

Mic インジケーターと連動して明滅します。

#### 3 **Battery ボタン**

#### 4 **Battery インジケーター**

機能は RM-WOM、RM-WDR の Battery ボタン / インジケーター と同じです。

### **[底面]**

#### 5 **PAIR ボタン**

機能は RM-WOM、RM-WDR の PAIR ボタンと同じです。

### <span id="page-7-0"></span>RM-WCH-8

# **[天面]**

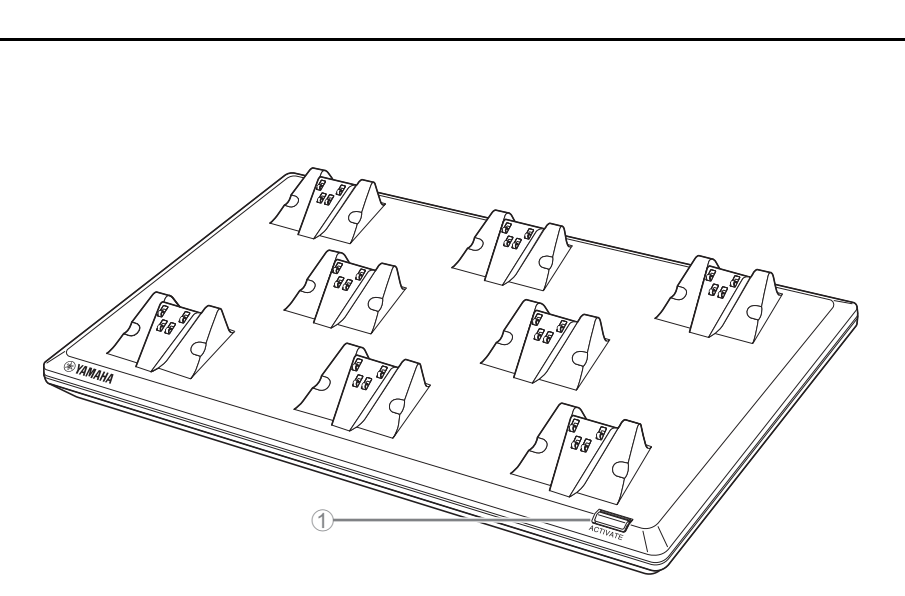

### 1 **ACTIVATE ボタン / インジケーター**

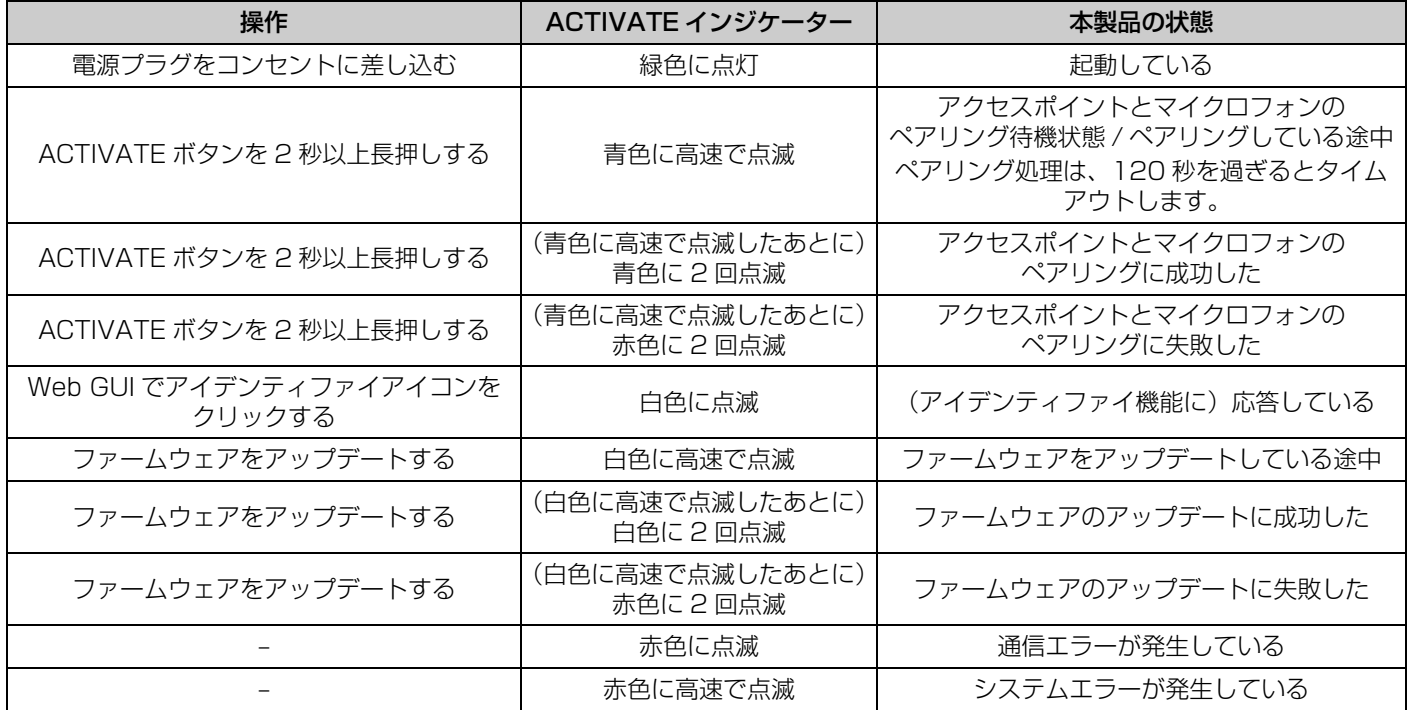

RM シリーズワイヤレスマイクロフォンシステム リファレンスマニュアル

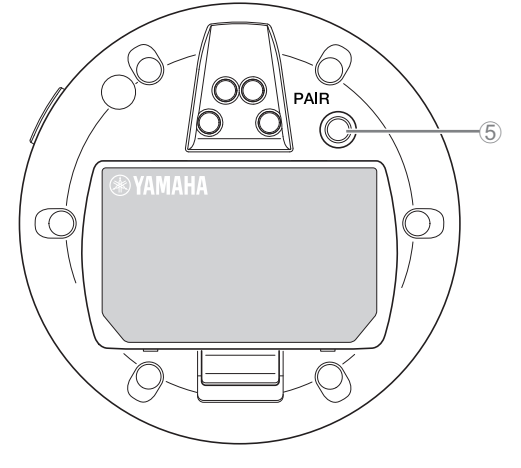

# **[底面]**

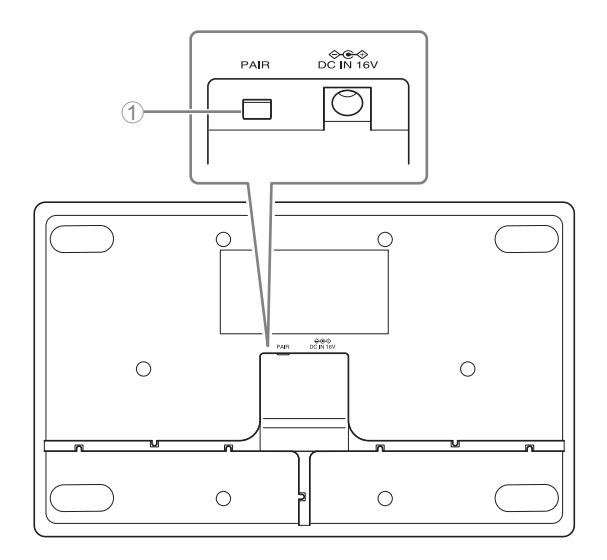

#### **1 PAIR ボタン**

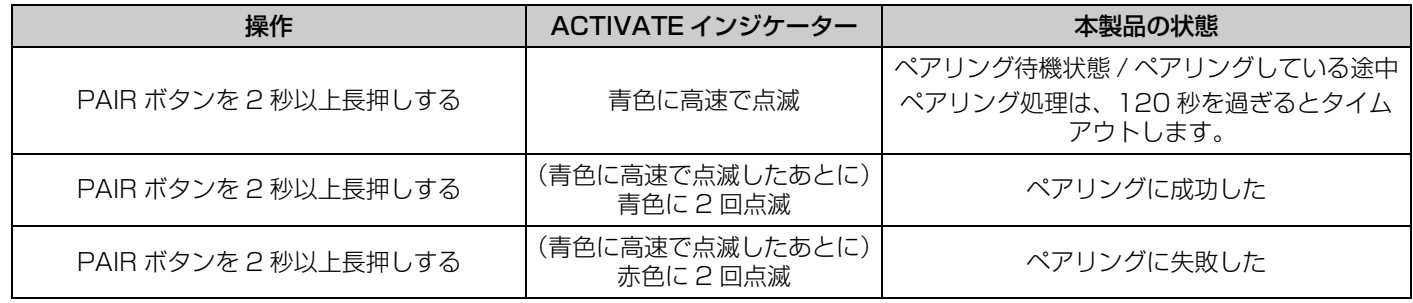

# <span id="page-9-0"></span>設定と設置の流れ

製品を設置する前に、RM-WAP デバイスマネージャーの SITE SURVEY 機能を使用して周辺の電波環境を測定する必要がありま す。

#### *1.* **RM-WAP デバイスマネージャーが動作する環境を整える**

詳細は、「Web GUI デバイスマネージャーを起動する」を参照してください。

#### *2.* **SITE SURVEY 機能を使用して周辺の電場環境と使用できるマイクロフォンの数を測定する**

詳細は、「SITE SURVEY 機能を使用する」を参照してください。

#### *3.* **機器を設置する**

アクセスポイントを壁や天井に取り付ける方法については、「RM-WAP 取扱説明書」をお読みください。

#### *4.* **AUTO SETUP 機能を使用して機器の設定を行う**

詳細は、「AUTO SETUP 機能を使用する」を参照してください。

# <span id="page-10-0"></span>ユーティリティーソフトウェア

Web GUI RM-WAP デバイスマネージャーでは製品の設定を確認 / 変更できます。

次のものを用意してください。

- コンピューター
- LAN ケーブル

# <span id="page-10-1"></span>Web GUI デバイスマネージャーを起動する

*1.* **[ヤマハウェブサイト\(http://download.yamaha.com/\)からアプリケーション「RM Device Finder」をダ](http://download.yamaha.com/) ウンロードし、起動させる**

**メモ:** RM Device Finder の詳細は、RM Device Finder に同梱されているユーザーガイドを参照してください。

### *2.* **アクセスポイントが接続されたネットワークスイッチに、LAN ケーブルでコンピューターを接続する**

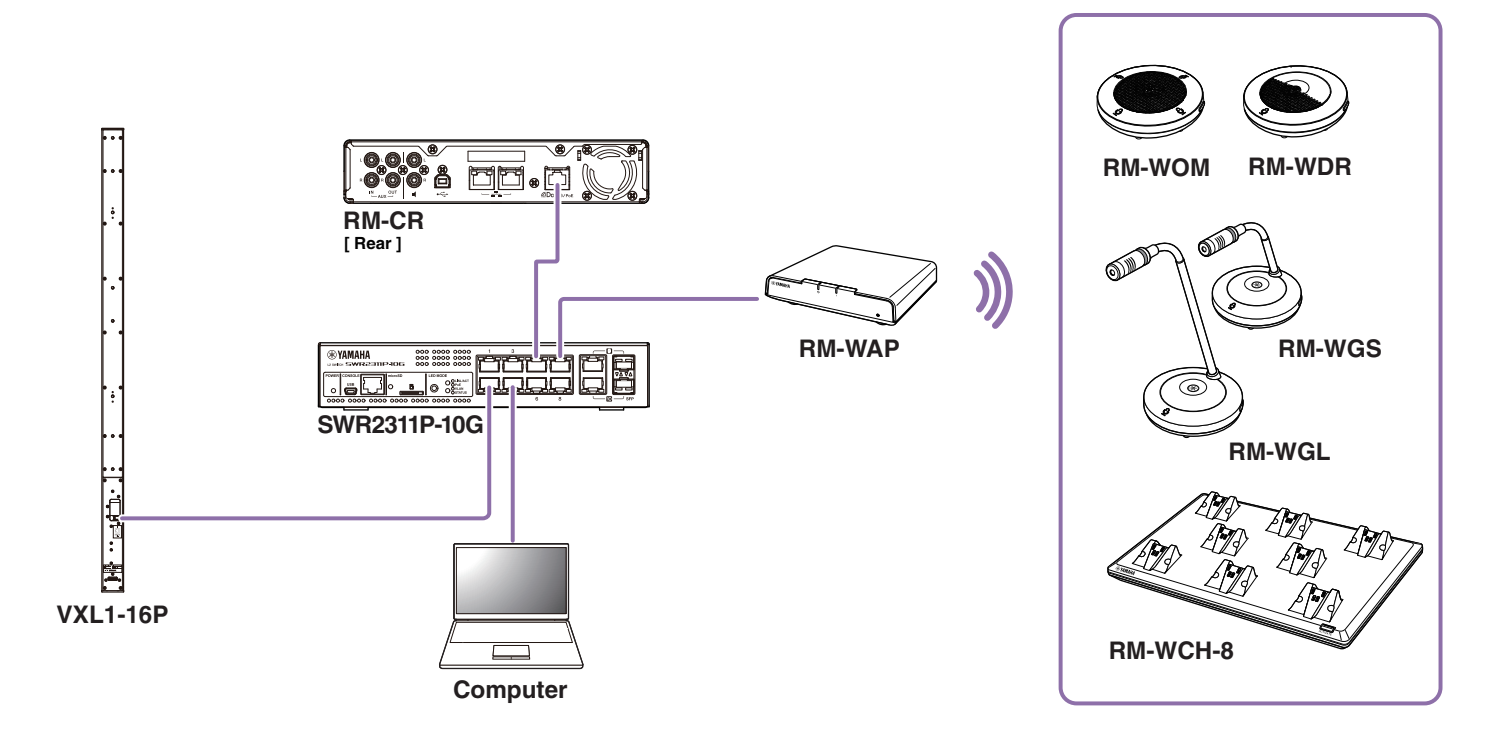

**3. [Select Network Interface Card] 画面でネットワークを選択し、[OK] をクリックする** 

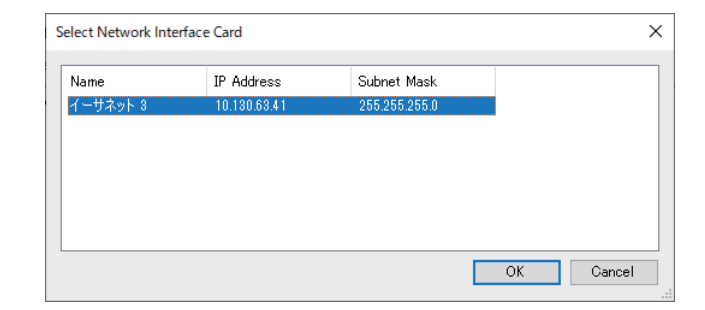

*4.***[Detected Devices]画面で本製品を選択し、ダブルクリックする。または、本製品を選択した状態で [Browse]ボタンをクリックする。**

RM-WAP デバイスマネージャーのパスワード設定画面が開きます。

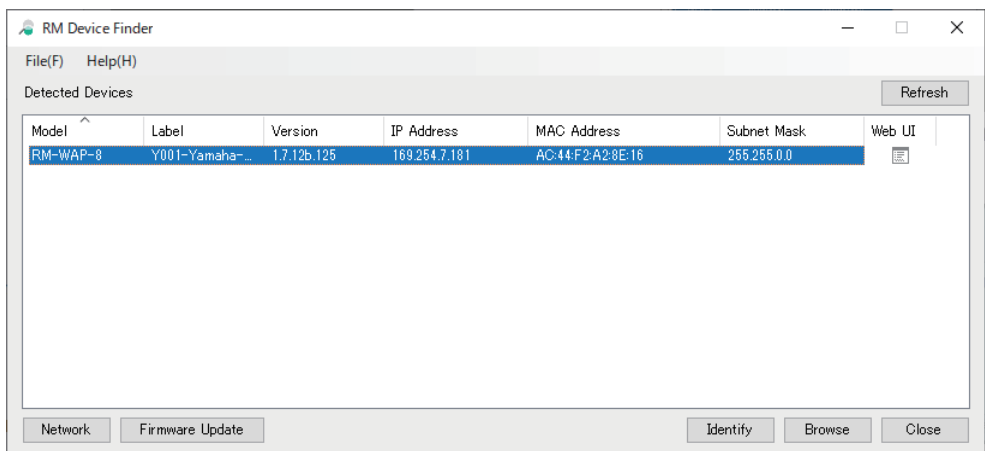

イラストは、RM-WAP-8 を使用する場合の例です。

*5.* **パスワード設定画面で任意のパスワードを設定し、[SET PASSWORD]ボタンをクリックする**

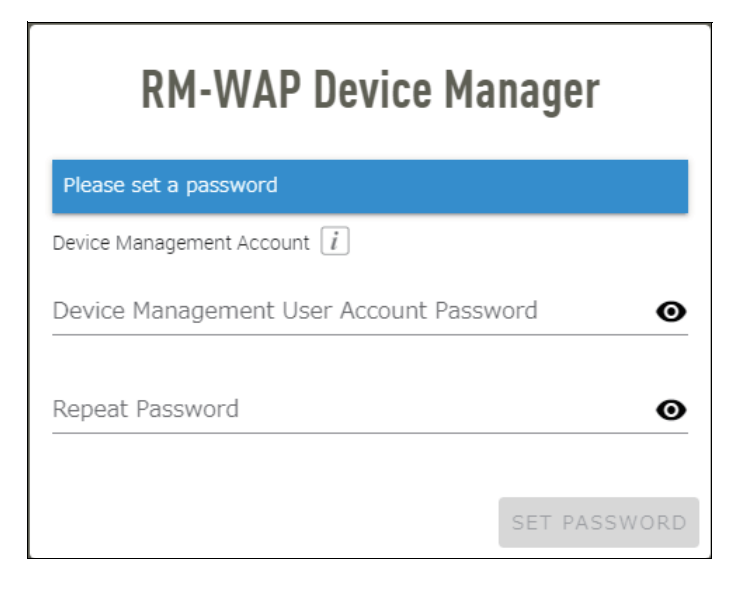

*6.* **ログイン画面でパスワードを入力し、[LOGIN]ボタンをクリックする**

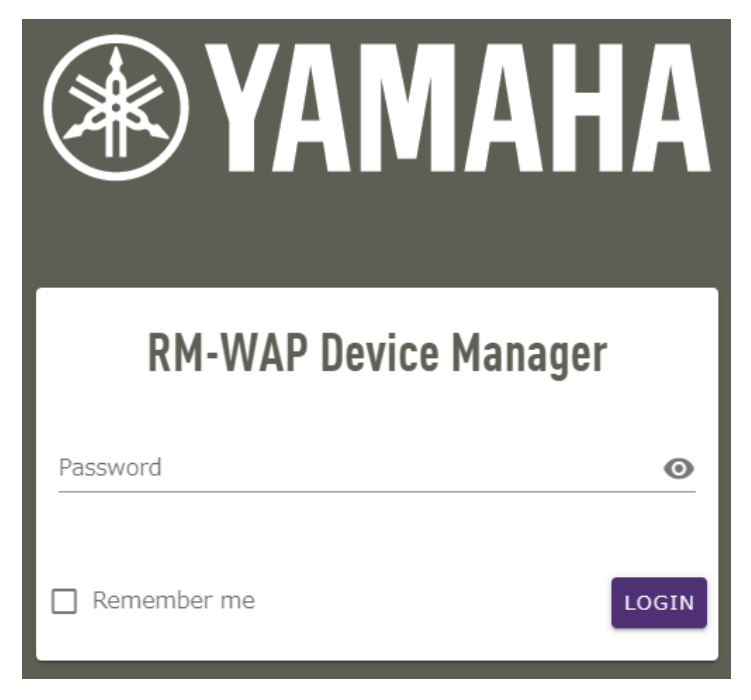

[HOME] 画面が開きます。

以上で起動は完了です。

**メモ:** RM-WAP デバイスマネージャーの操作方法は、「RM シリーズワイヤレスマイクロフォンシステム Web GUI デバイスマ ネージャー操作ガイド」を参照してください。

最新のソフトウェアやマニュアルは、以下のウェブサイトからダウンロードできます。

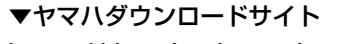

<https://download.yamaha.com/>

### <span id="page-13-0"></span>SITE SURVEY 機能を使用する

RM-WAP デバイスマネージャーの SITE SURVEY 機能を使用して設置環境の電波状況や使用できるマイクロフォンの推定台数を確 認できます。また、SITE SURVEY の結果をファイルに保存したり、保存したファイルを読み込むこともできます。

**重要:** 電波干渉が発生した場合、予期せずマイクロフォン音声が無音になったり、マイクロフォンの接続が切断されたりしま す。設置前に十分に調査することをおすすめします。

### **SITE SURVEY 画面を表示する**

SITE SURVEY 機能は、RM-WAP デバイスマネージャーの [TOOLS] → [SITE SURVEY] で使用できます。 [RSSI SCAN MODE] ボタンまたは [SYSTEM LIST MODE] ボタンをクリックしてモードを切り替えることができます。

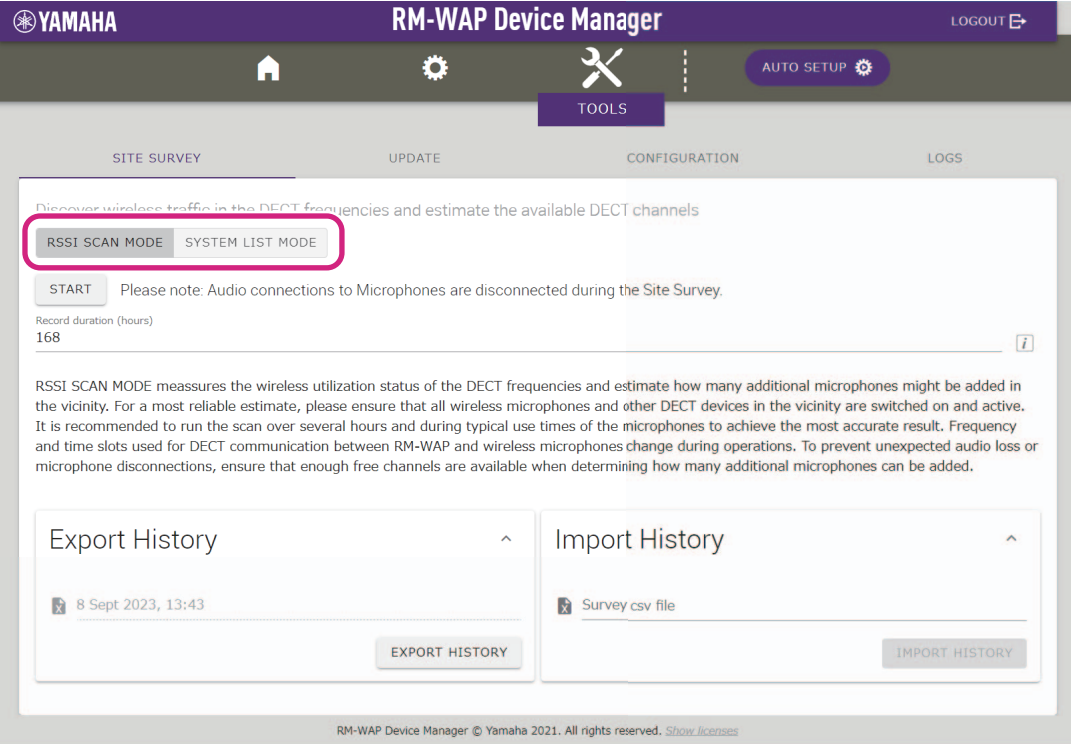

### **SITE SURVEY を開始する**

[RSSI SCAN MODE] 画面、または [SYSTEM LIST MODE] 画面の [START] ボタンをクリックします。 アクセスポイントが設置環境の電波強度とチャンネルの使用状況の測定を開始します。

### **[RSSI SCAN MODE] 画面**

[RSSI SCAN MODE] ボタンをクリックします。[START] ボタンをクリックして測定を開始します。

電波状況の測定結果および設置環境下で使用できるマイクロフォンの推定台数が表示されます。

精度の高い測定を行うには、近くにあるすべてのワイヤレスマイクロフォンと、その他の DECT 機器が使用可能な状態で測定してく ださい。また、正確な測定結果を得るには、通常の使用状態で数時間測定することを推奨します。

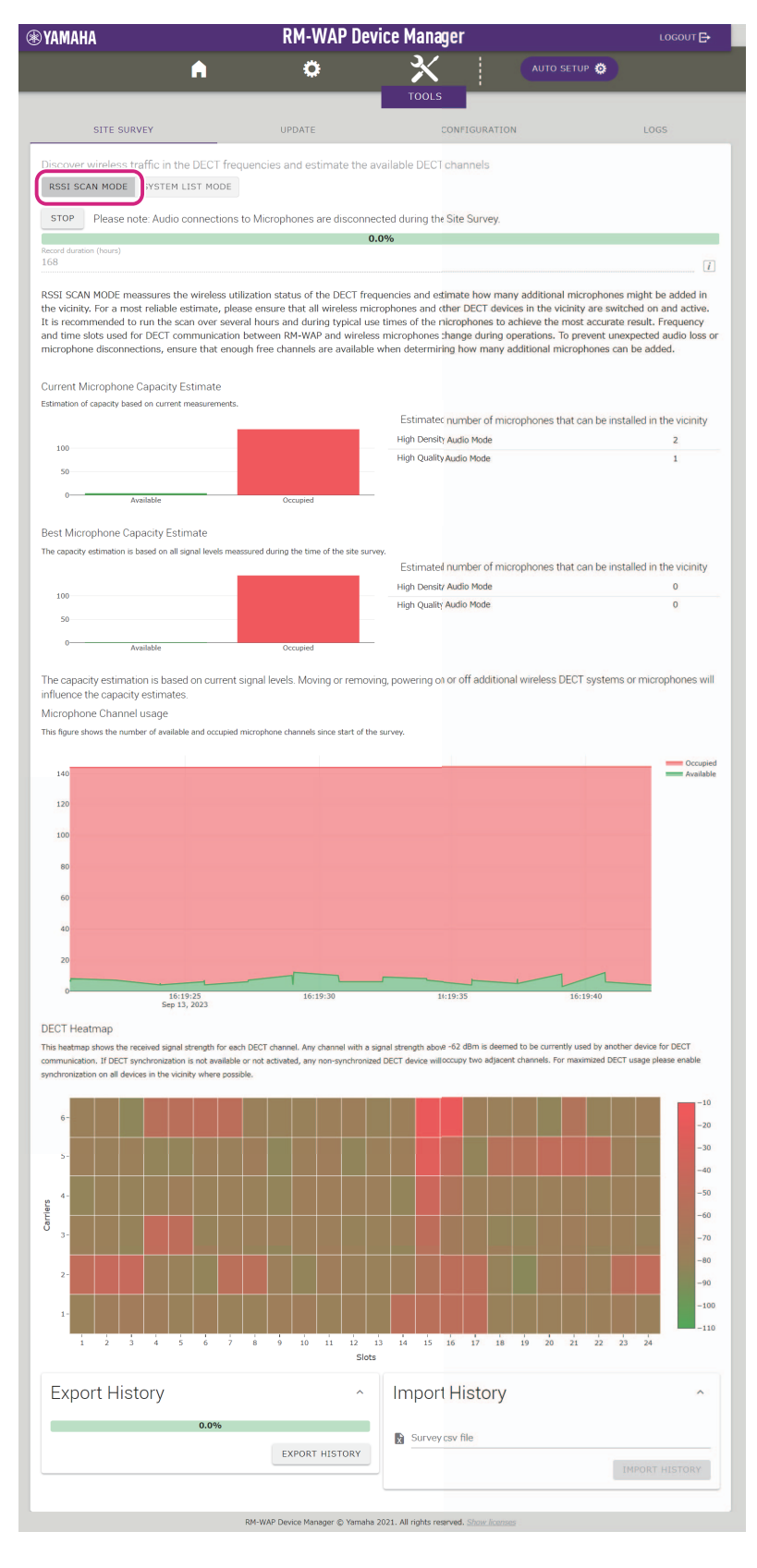

RM シリーズワイヤレスマイクロフォンシステム リファレンスマニュアル **15**

# **[SYSTEM LIST MODE] 画面**

[SYSTEM LIST MODE] ボタンをクリックします。[START] ボタンをクリックして測定を開始します。 設置環境に存在する DECT 親機と電波強度が表示されます。

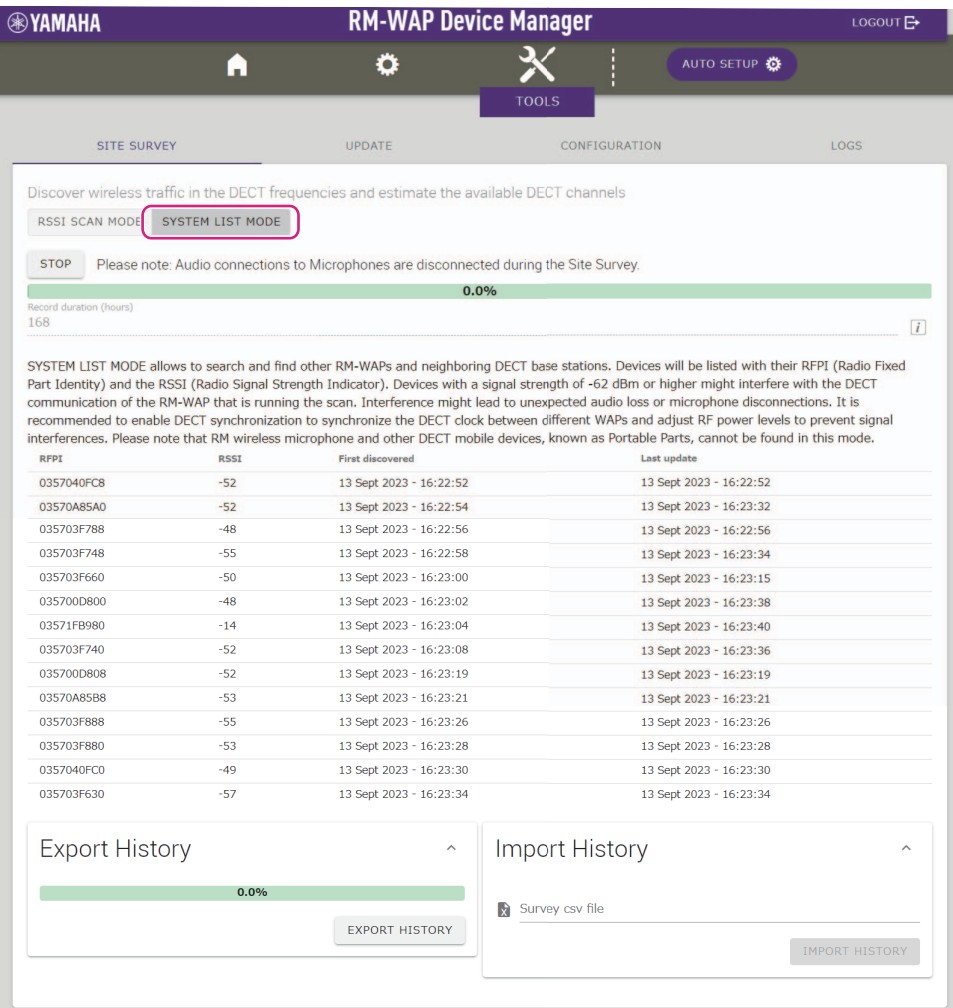

RM-WAP Device Manager @ Yamaha 2021. All rights reserved. Show licenses

# <span id="page-16-0"></span>AUTO SETUP 機能を使用する

AUTO SETUP 機能を使用すると、ウィザードによる機器の簡単設定ができます。 AUTO SETUP 機能を利用できない環境でも、RM-WAP デバイスマネージャーを使用して手動で設定できます。

**メモ:** AUTO SETUP 機能を使用するには、RM-WCH が必要です。

### *1.***[AUTO SETUP]ボタンをクリックする**

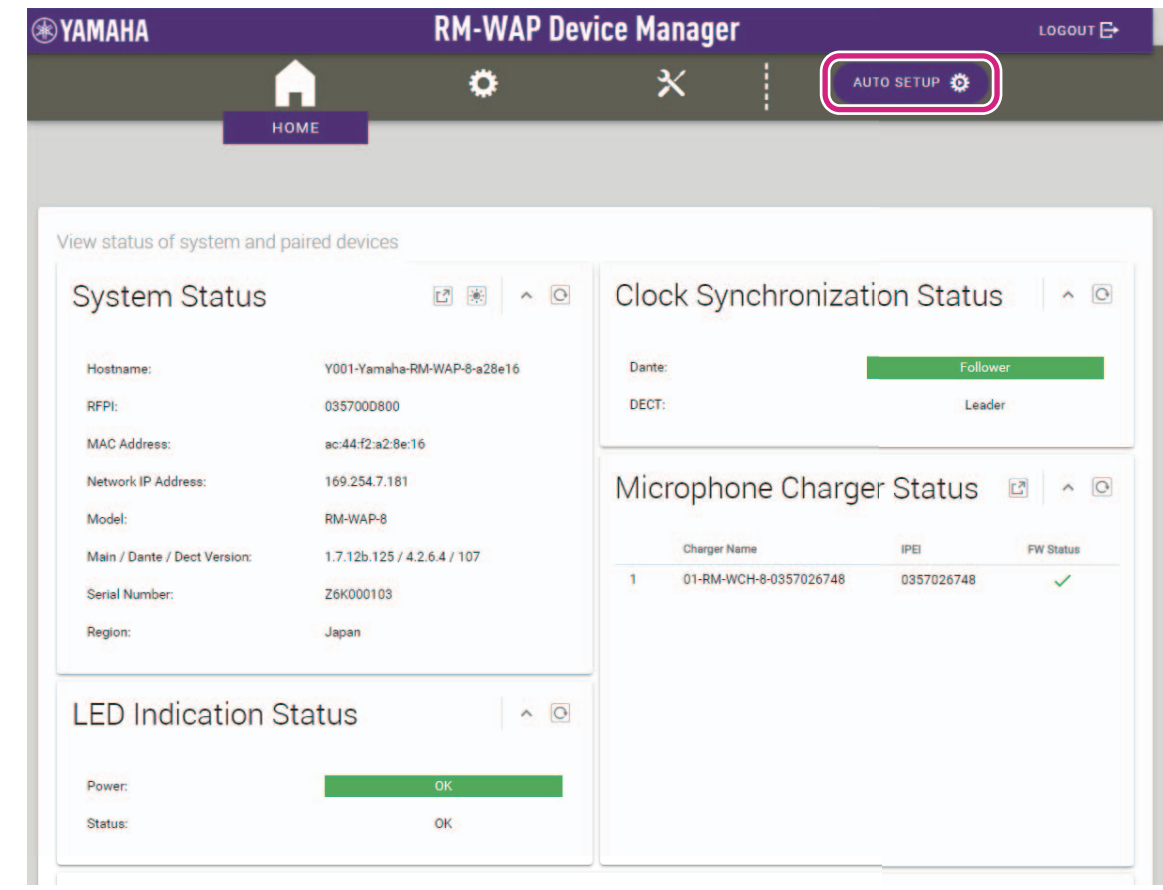

ウィザードが起動します。

### *2.* **ウィザードの表示に沿ってセットアップを続ける**

# **[❶ Site Survey]**

### **画面の表示を確認し、[CONTINUE]ボタンをクリックする**

画面には設置環境下で使用できるマイクロフォンの台数が表示されます。また、設置環境の電波強度とチャンネルの使用状況も表示 されます。

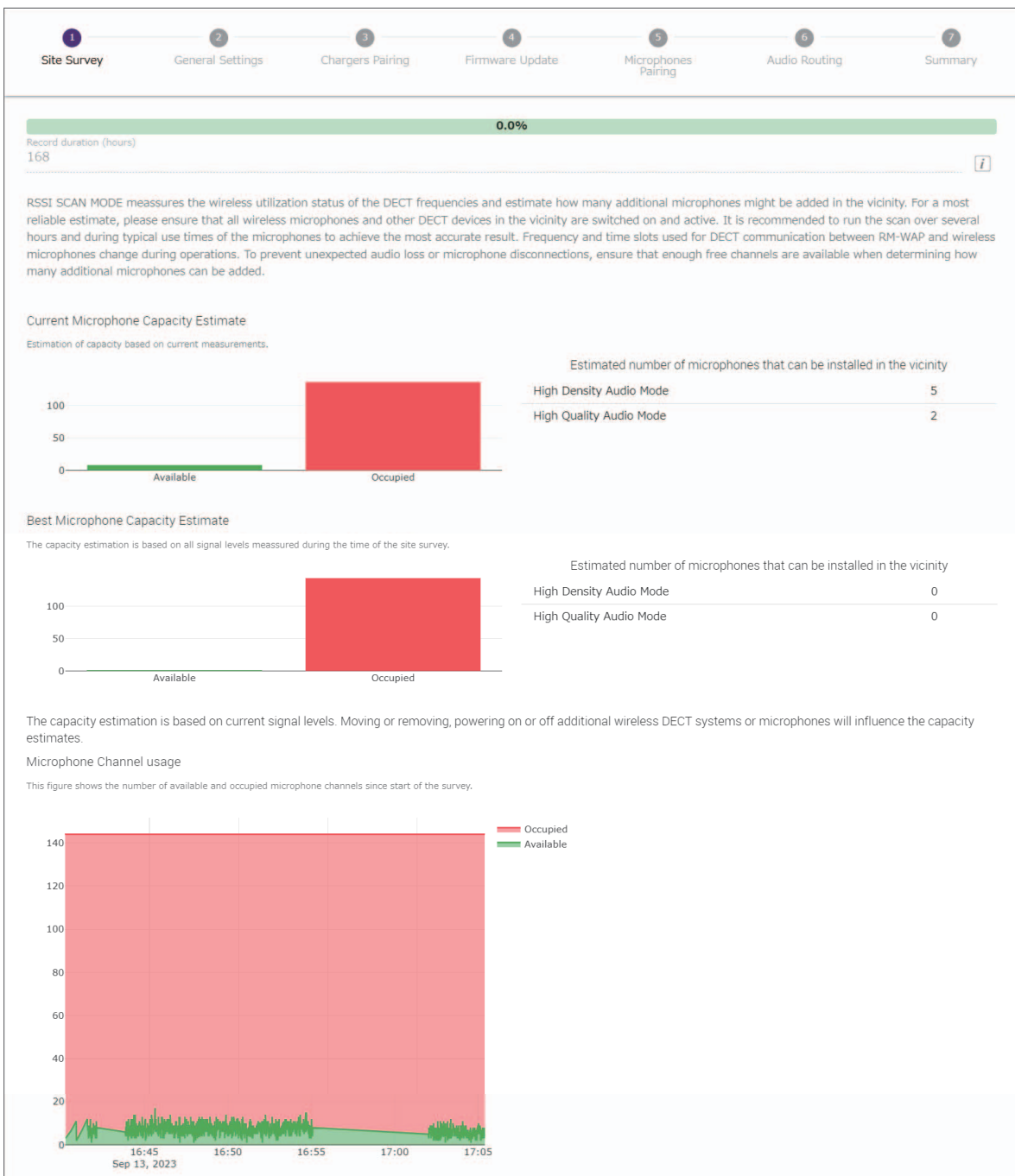

RM シリーズワイヤレスマイクロフォンシステム リファレンスマニュアル

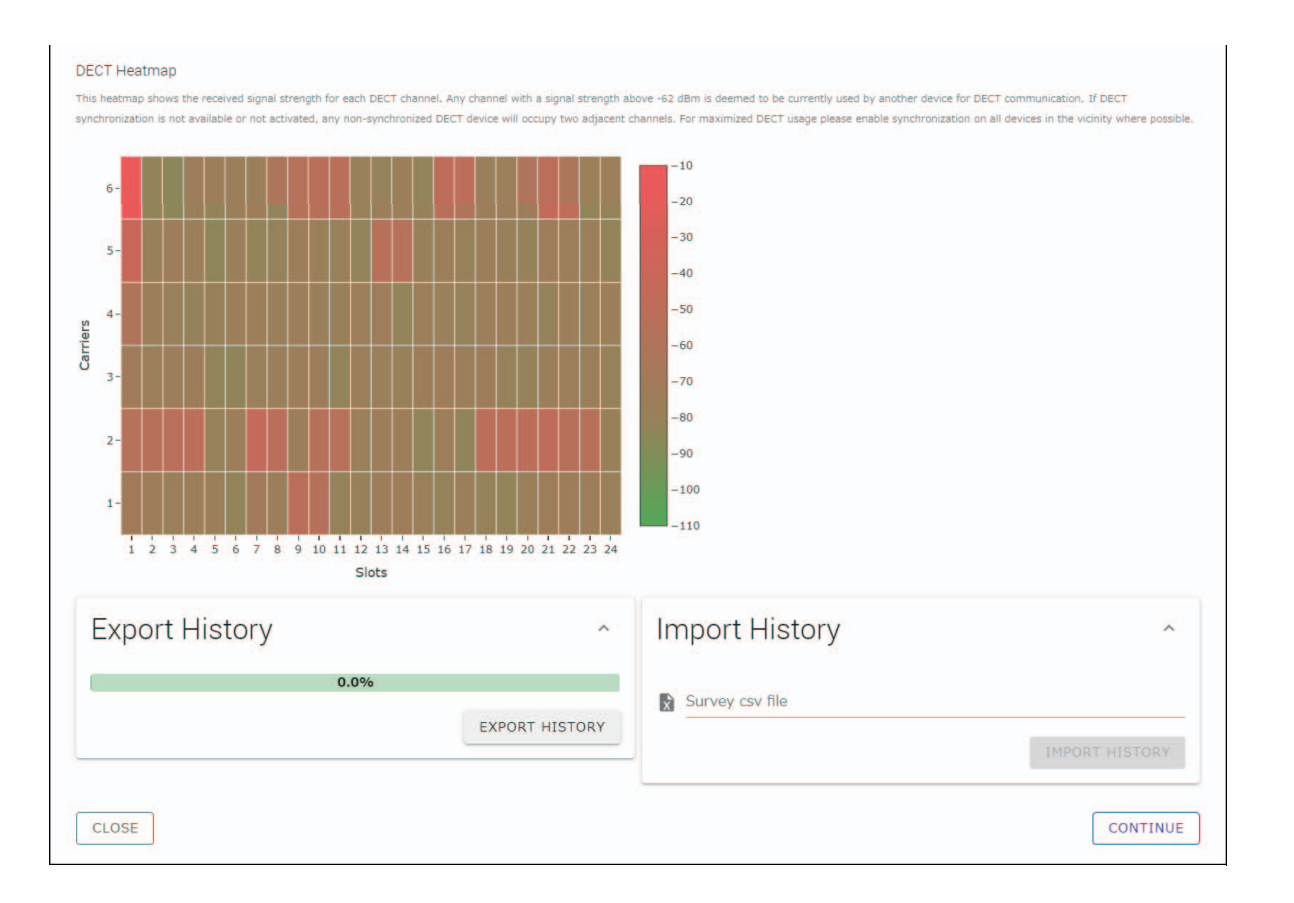

**メモ:** • 次の画面のタイトル (ここでは [@ General Settings]) をクリックして次の画面を表示させることもできます。 •一度画面を表示させると画面のタイトルの丸数字が ◇ に置き換わります。丸数字が ◇ に置き換わった画面のタイト ルをクリックすると、その画面を再表示させることができます。

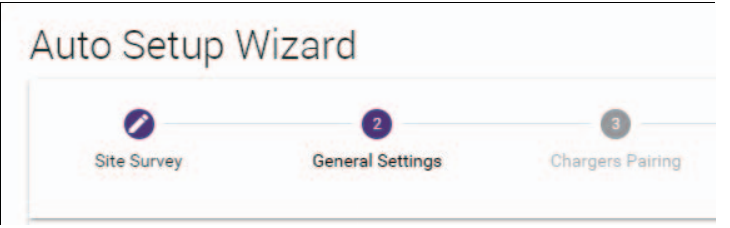

# **[❷ General Settings]**

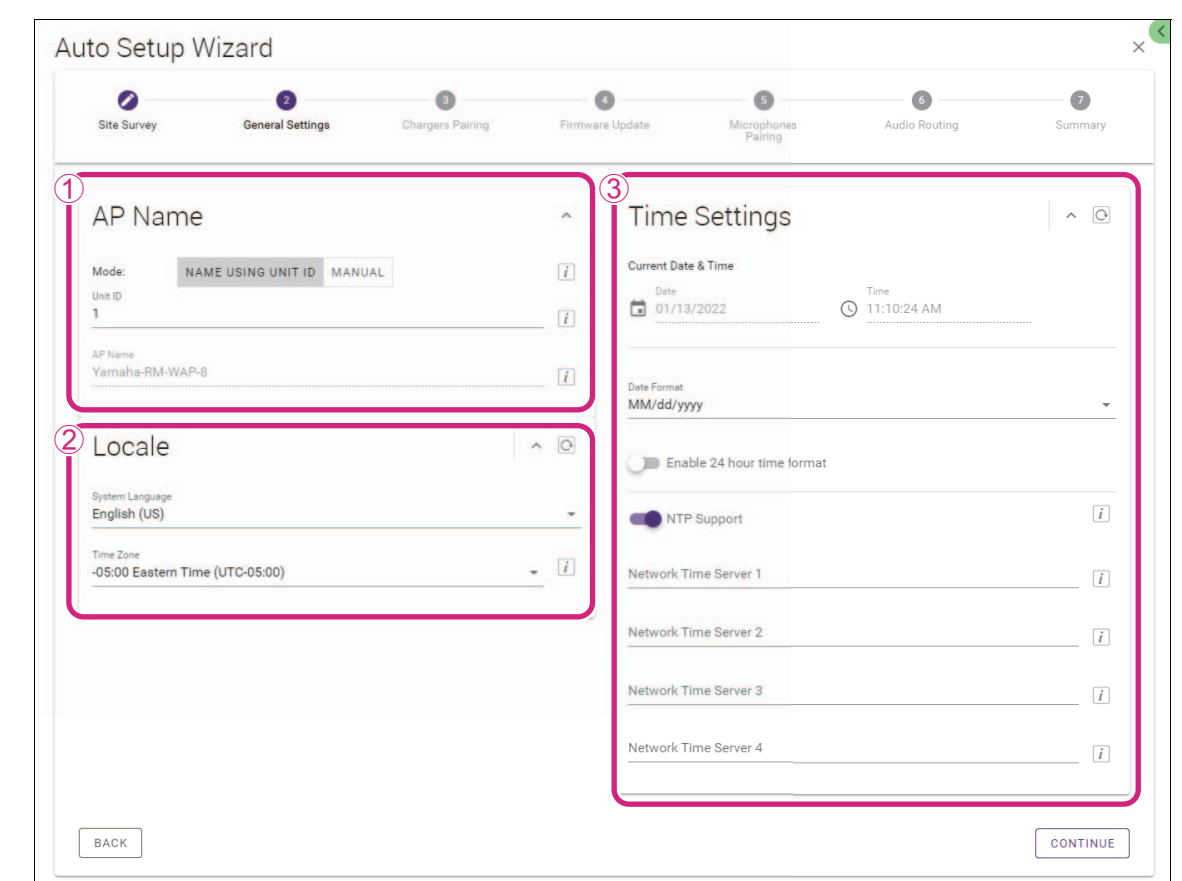

#### **アクセスポイントの設定を確認し、[CONTINUE]ボタンをクリックする**

**メモ:** 必要に応じてアクセスポイントの設定を変更できます。

### 1**[AP Name]**

アクセスポイントの名称を自動で設定するか、手動で設定するかを選択できます。

### 2**[Locale]**

タイムゾーンを設定できます。

#### 3**[Time Settings]**

- 日時を設定できます。
- NTP を使用するかどうかを選択できます。

### **[❸ Chargers Pairing]**

#### 1 **チャージャーの電源プラグをコンセントに差し込む**

チャージャーが起動します。

#### 2 **チャージャー底面の PAIR ボタンを 2 秒以上長押しする**

アクセスポイントとチャージャーがペアリングされます。ペアリングが完了すると画面にチャージャーの名称が表示されます。

**メモ:** ペアリングとは DECT 接続に必要な情報を製品同士が登録しあうことを指します。アクセスポイントとチャージャーはペ アリングされると同時に DECT 接続されます。

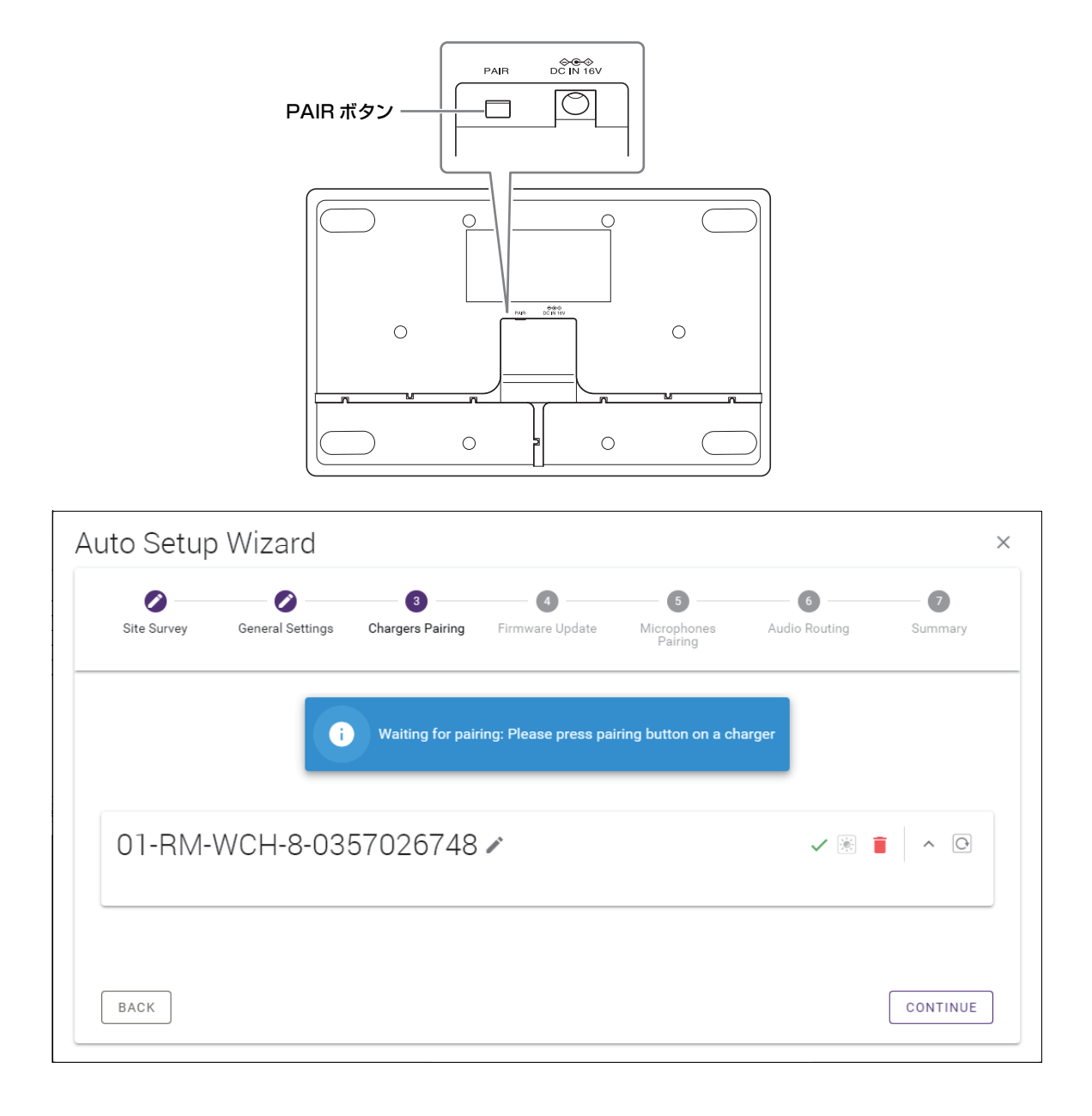

### 3**[CONTINUE]ボタンをクリックする**

# **[❹ Firmware Update]**

1 **チャージャーの名称の左側に が表示されている場合は[UPDATE ALL]ボタンをクリックする** チャージャーのファームウェアがアップデートされます。アップデートが完了すると C が √に置き換わります。 **メモ:** はじめから √ が表示されている場合、1 の操作は実施不要です。

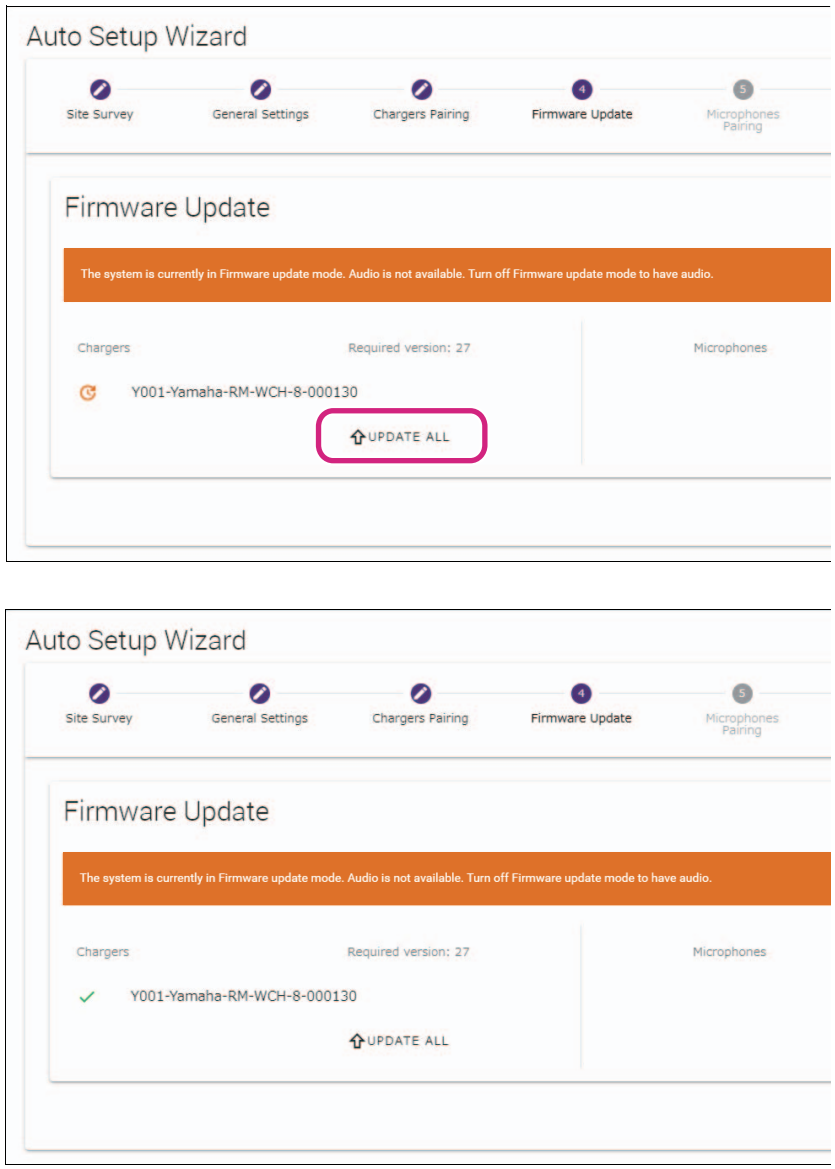

#### 2 **マイクロフォンをチャージャーにのせる**

マイクロフォンのファームウェアがアップデートされます。アップデート中はマイクロフォン天面の Mic インジケーターが白色 に高速で点滅します。アップデートが完了すると消灯します。

- **重要:** セットアップが完了するまではマイクロフォンをチャージャーから外さないでください。
- **メモ:** マイクロフォンは 1 台ずつアップデートされます。

#### 3**[CONTINUE]ボタンをクリックする**

# **[❺ Microphones Pairing]**

画面にマイクロフォンの名称が表示されます。

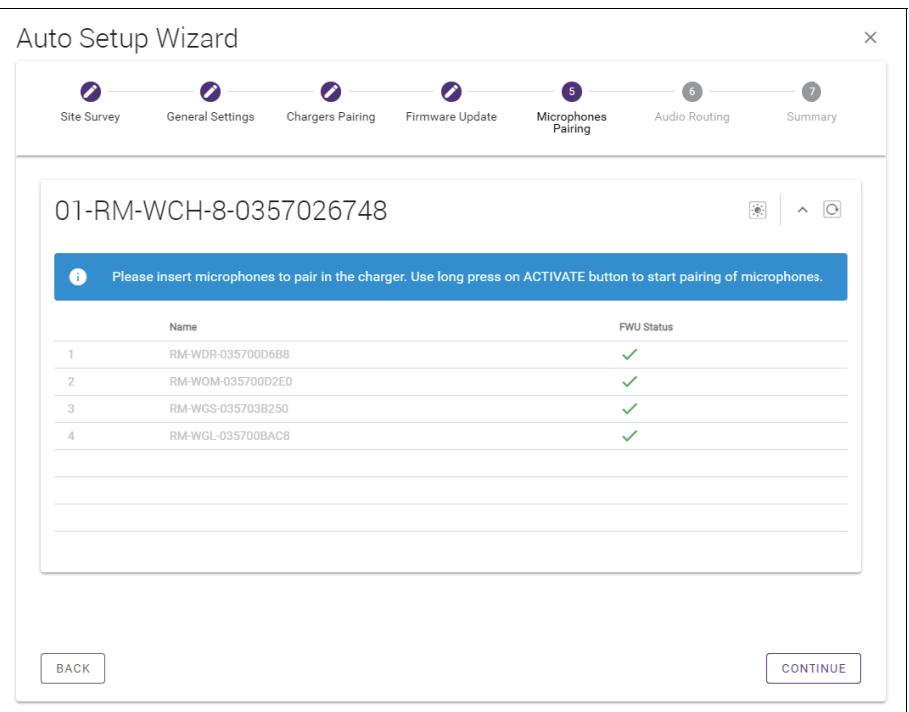

### 1 **チャージャー天面の ACTIVATE ボタンを 2 秒以上長押しする**

アクセスポイントとマイクロフォンがペアリングされます。ペアリングが完了するとマイクロフォンの名称が半透明から黒色に変 わります。

**メモ:** 1 回の長押しでチャージャーにのせたすべてのマイクロフォンをペアリングできます。

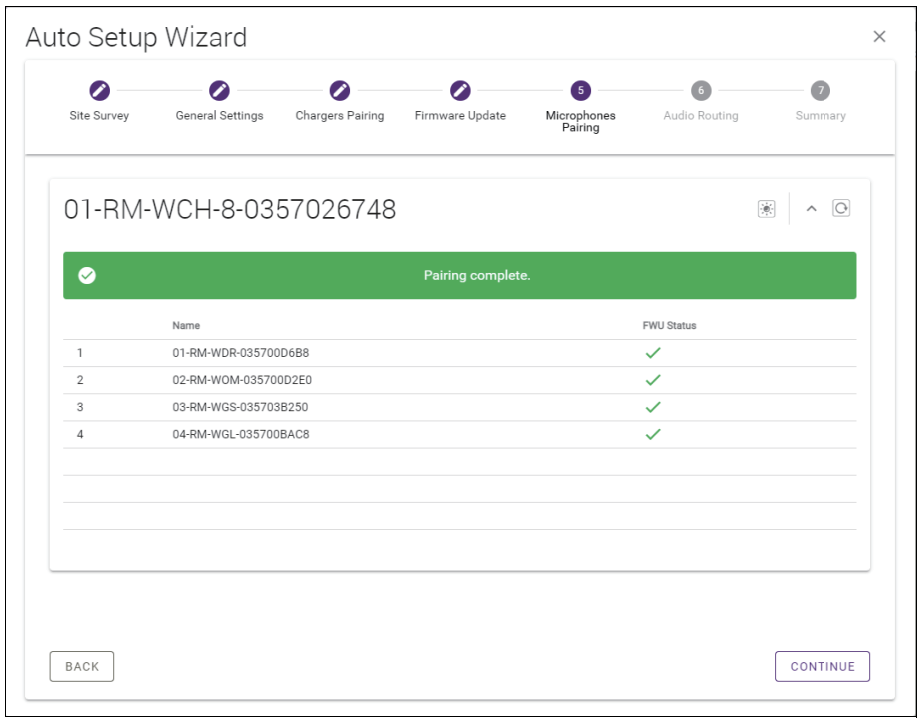

### 2**[CONTINUE]ボタンをクリックする**

# **[❻ Audio Routing]**

### **マイクロフォンが割り当てられた Dante チャンネルを確認し、[CONTINUE]ボタンをクリックする**

**メモ:** マイクロフォンの名称部分をドラッグし、任意の Dante チャンネルの行にドロップすると割り当てを変更できます。

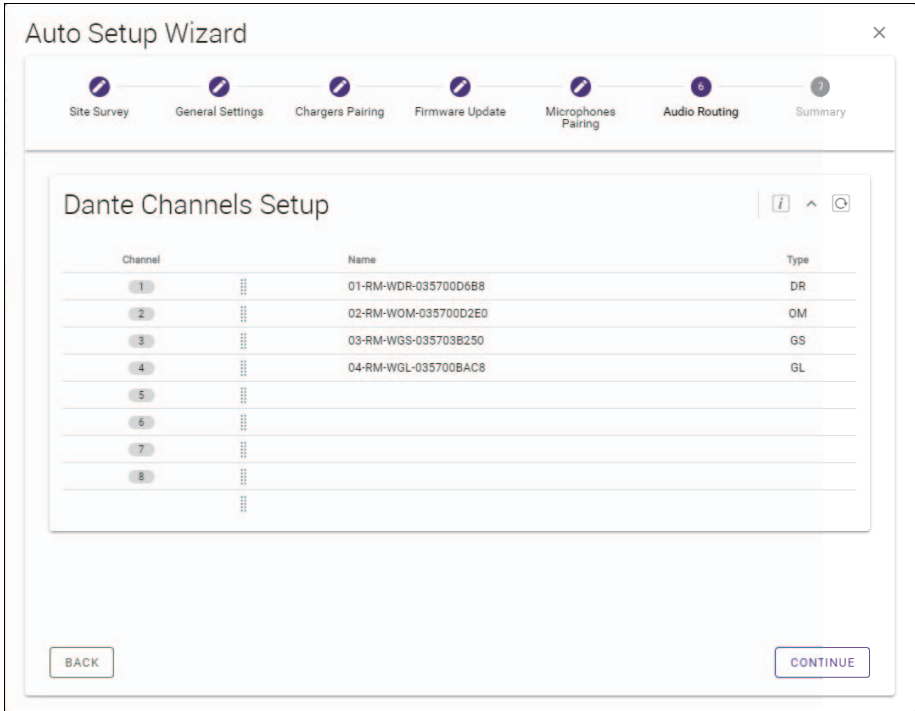

# **[❼ Summary]**

**マイクロフォンの設定を確認し、[FINISH]ボタンをクリックする**

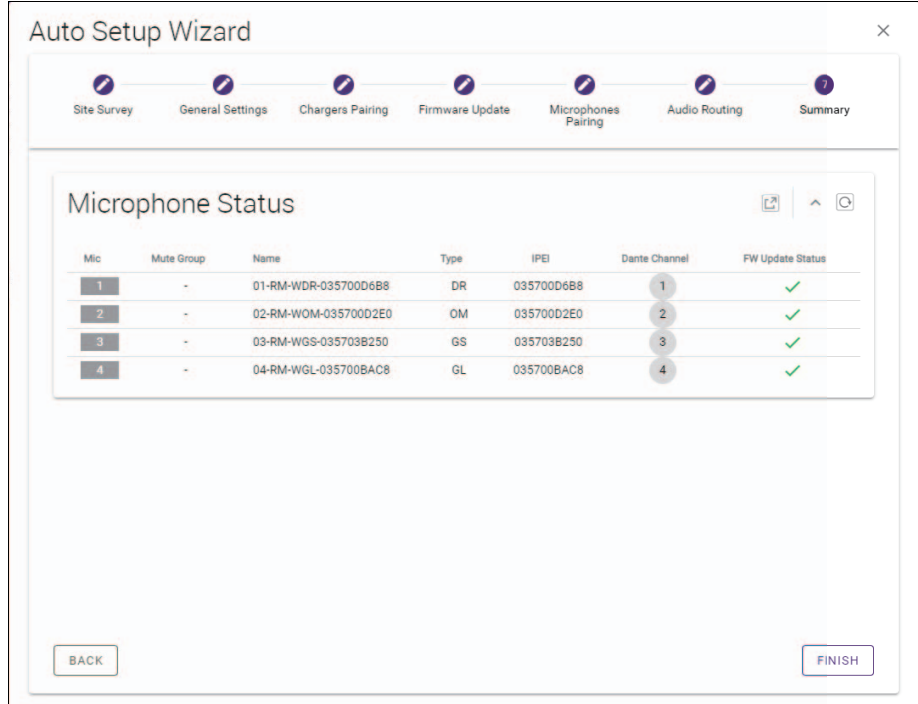

以上でセットアップは完了です。マイクロフォンをチャージャーから外すとアクセスポイントとマイクロフォンが DECT 接続されま す。

RM シリーズワイヤレスマイクロフォンシステム リファレンスマニュアル

<span id="page-24-0"></span>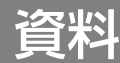

# <span id="page-24-1"></span>ブロックダイヤグラム

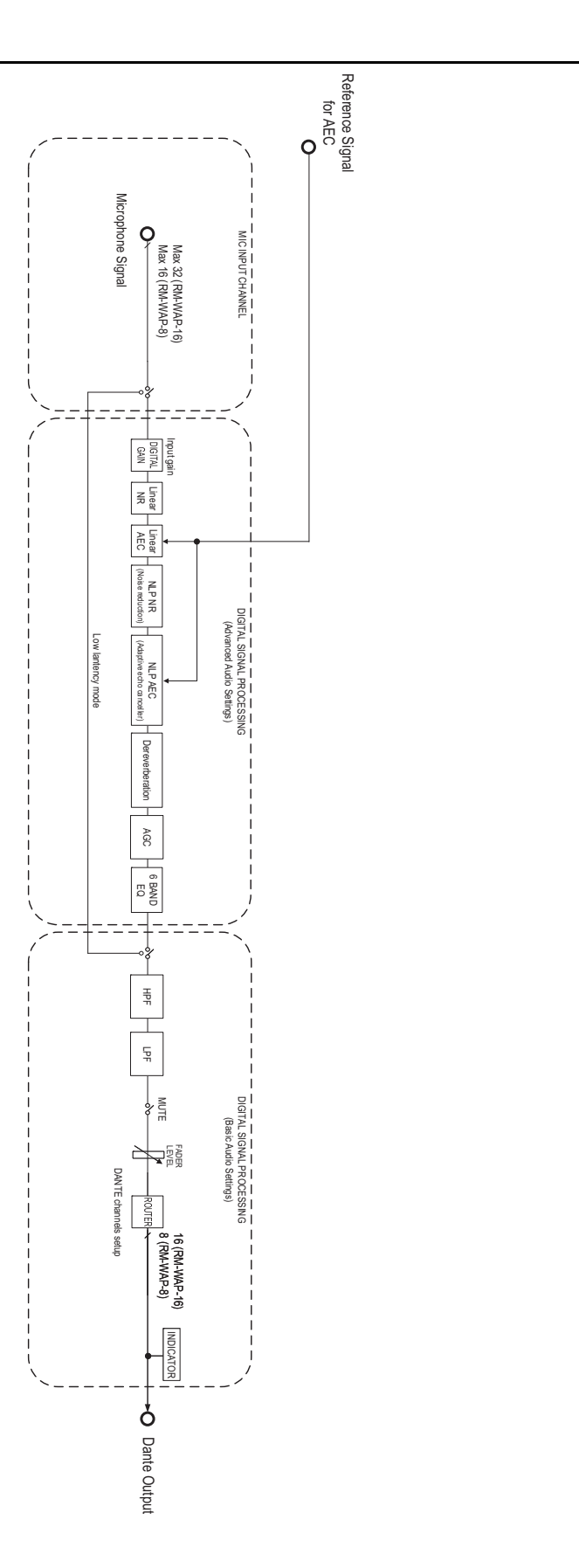

RM シリーズワイヤレスマイクロフォンシステム リファレンスマニュアル **25**

<span id="page-25-0"></span>解説

### <span id="page-25-1"></span>DECT とは

DECT (Digital Enhanced Cordless Telecommunications)は、1988 年に欧州電気通信標準化機構(ETSI)が制定したデジ タルコードレス電話規格です。RM-W はコードレス電話通信機器ではありませんが、音声のワイヤレス通信の方法として DECT を使 用します。DECT には、従来の DECT と次世代 DECT があります。RM-W は次世代 DECT を採用しています。

### **安定した通信**

DECT は、ワイヤレス通信に 1.9 GHz 帯を使用します。

ワイヤレス通信には無線 LAN アクセスポイントが使用する 2.4 GHz 帯などもありますが、多くの製品が使用するため電波が干渉す る可能性が高くなります。

DECT は、1.9 GHz 帯を使用することで電波の干渉が起こりにくくなり、より安定した通信が確保できます。

### **DECT 関連設定(RM-WAP デバイスマネージャー)**

- [HOME] → [Clock Synchronization Status] → [DECT]
- [HOME] → [Microphone Status] → [IPEI]
- [HOME] → [Microphone Status] → [Link Quality]
- [SETTINGS] → [AUDIO] → [DECT Audio Mode]
- $[SETTINGS] \rightarrow [DECT] \rightarrow [RF Power Levels]$
- [SETTINGS] → [DECT] → [DECT Synchronization]
- [TOOLS] → [SITE SURVEY]

#### **DECT 関連用語**

#### **■ RFPI**

RFPI (Radio Fixed Part Identity)は、DECT 通信用のアクセスポイントの識別番号です。 ヤマハの ID は "035\*\*\*\*" です。

#### **■ RSSI**

RSSI(Received Signal Strength Indicator)は、受信信号強度表示です。

RSSI は、特定の WAP が他の WAP からの電波をどれだけ強く受信しているかを示すものです。距離が長いほど、RSSI は小さ くなります。

RSSI を確認することで、WAP 間の干渉の度合いを数値化できます。

RM-WAP デバイスマネージャーの SITE SURVEY の SYSTEM LIST MODE における RSSI の単位は dBm です。

#### **■ Cell**

Cell は、WAP から電波が届く範囲のことです。

#### **■ Same Space**

複数の Cell が重なっている空間を意味します。複数のシステムの電波が互いに影響し合います。

#### ■ RF Power Level

RF Power level (Radio Frequency Power level)は、WAP が出力する電波の強度です。

この強度を変更することで、Cell の範囲を変更することができます。

複数の WAP を設置する際に、電波が互いに影響しないように設定できます。

電波強度の低下は、音質トラブルの原因の一つです。特別な理由がない限り、電波強度を Full から変更しないでください。

### **■ Carrier**

DECT は 1.9 GHz 帯を使用します。

1.9 GHz 帯をより小さな周波数帯に分割し、分割された各帯域を個別の通信に使用することができます。 この方式を FDMA(Frequency Division Multiple Access)といい、この分割した帯域の搬送波をキャリアと呼びます。 1.9 GHz 帯のキャリアの使用については、地域(製品出荷先)ごとに、利用できるキャリアの数や位置が異なります。 EU では 10 キャリア、米国では 5 キャリア、日本では 6 キャリアです。

#### **■ Frame と Slot**

搬送波は、フレームと呼ばれる一定の周期に分割されます。さらに、フレームは複数のスロットに分割されます。

フレームは、オーディオ信号を送信するための容器として連続的に送信されます。

オーディオ信号の各チャンネルを異なるスロットに割り当てることで、複数のオーディオチャンネルの信号を同時に送信すること ができます。

### **■ Bearer**

Bearer は、1.9 GHz 帯を時間軸と周波数軸で分割した空間のことです。 1 つの Bearer は、1Ch 分のマイクロフォンの音声信号を伝送することができます。

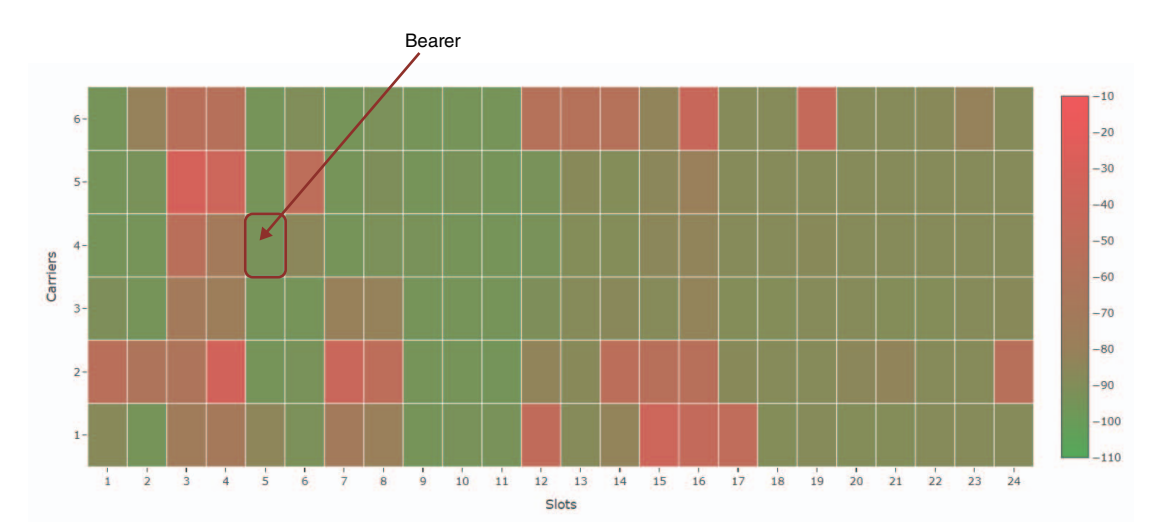

地域によってキャリアの数が異なるため、ベアラの数も異なります。

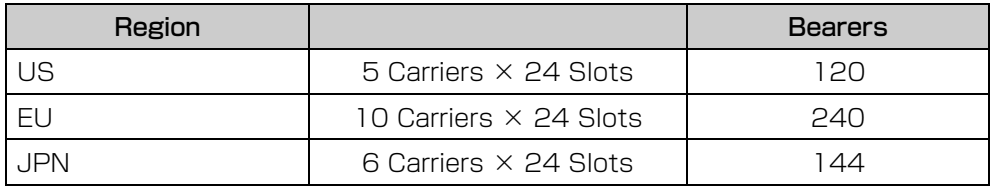

### **■ FP(Fixed Part)と PP(Portable Part)**

DECT の通信にはホストユニットとクライアントユニットの関係があります。 ホストユニットは FP (Fixed Part) と呼ばれ、クライアントユニットは PP (Portable Part) と呼ばれます。 ワイヤレスマイクロフォンシステムの場合、WAP は FP、ワイヤレスマイクロフォンは PP となります。

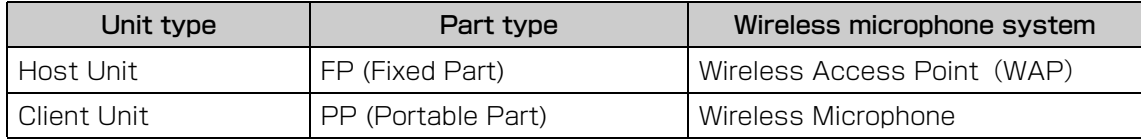

# <span id="page-27-0"></span>SITE SURVEY 画面の読み方

SITE SURVEY 機能は、設置環境の電波を測定し、電波の使用状況や電波強度、使用できるマイクロフォンの推定台数を表示しま す。測定結果をファイルに保存したり、保存したファイルを読み込んで表示することもできます。ここでは、[SITE SURVEY] 画面 に表示される測定結果の読み方を解説します。

## **RSSI SCAN MODE**

このモードでは、DECT 周波数の電波の使用状況および設置環境下で使用できるマイクロフォンの推定台数を確認できます。

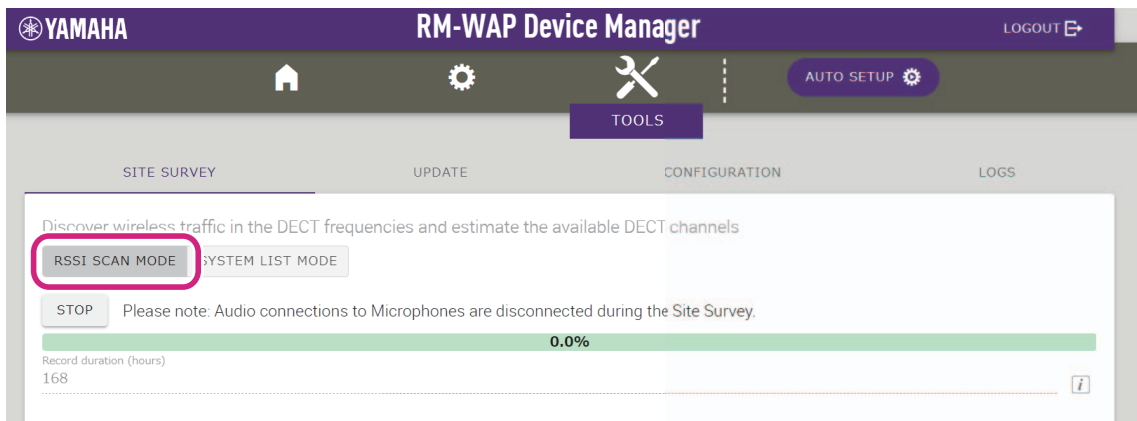

# **Microphone Capacity Estimate**

マイクロフォンの使用可能台数を推定します。

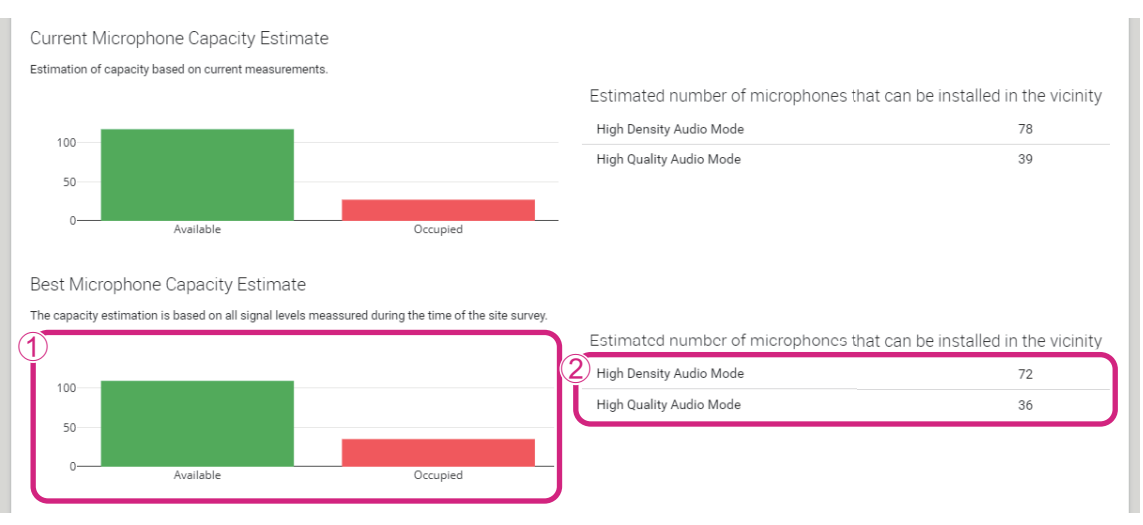

### 1 **Bearer(Channel)数**

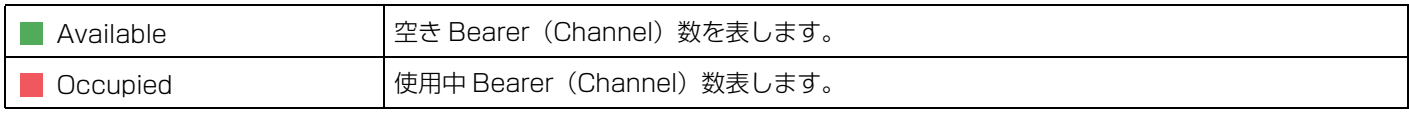

**メモ:** Bearer(Channel)には、制御通信や予備領域として使用され、音声通信に使用されていないものがあります。 そのため、使用できるマイクロフォンの数は、空き Bearer(Channel)の数より少なくなります。

### 2 **マイクロフォンの使用可能推定台数**

それぞれのモードで使用できるマイクロフォンの推定台数です。

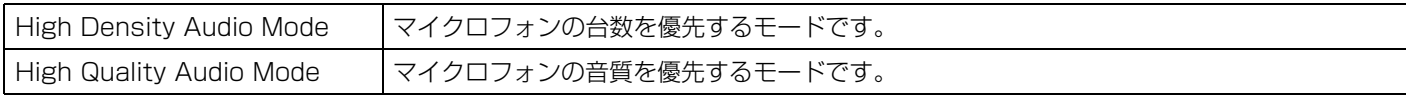

# **Microphone Channel usage**

このグラフは、測定を開始してからの Bearer(Channel)の使用状況を表示します。

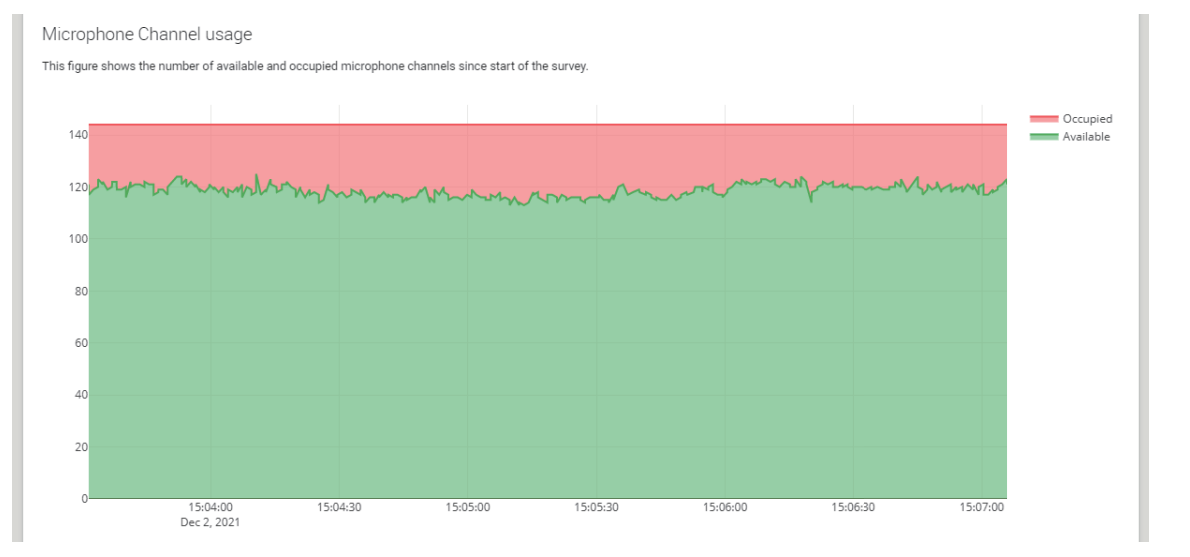

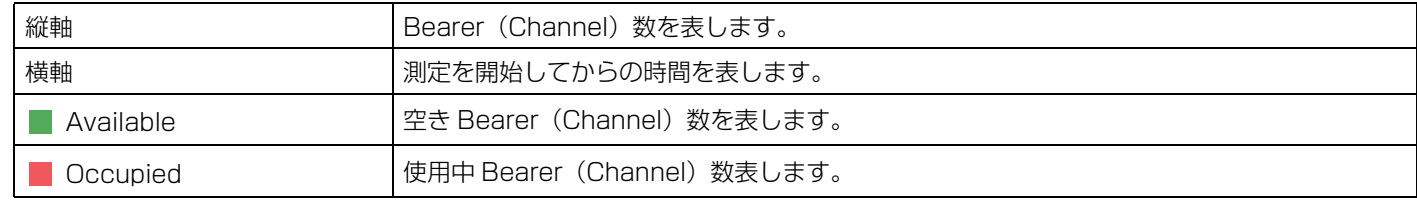

# **DECT Heatmap**

このヒートマップは、各 Bearer (Channel)の受信信号強度を表します。Bearer (Channel)の色が、より赤いものは使用されて いることを意味し、より緑のものは使用されていないことを意味します。

Bearer の上にマウスポインタ ― を置くと、Bearer の Carrier 番号と Slot 番号に対する RSSI 値が表示されます。

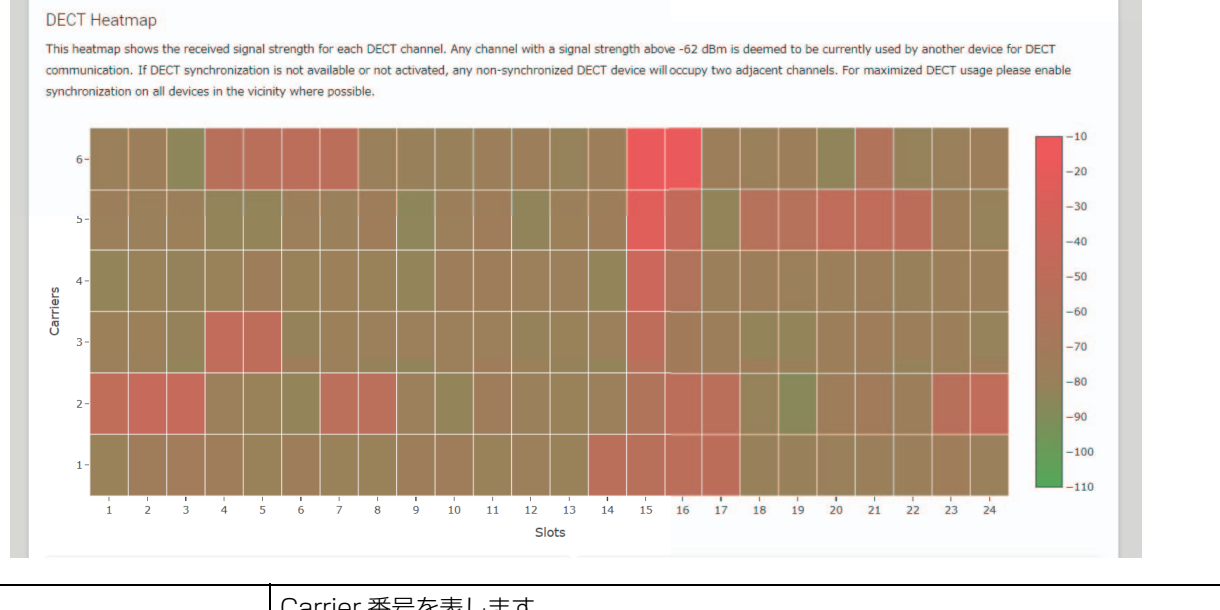

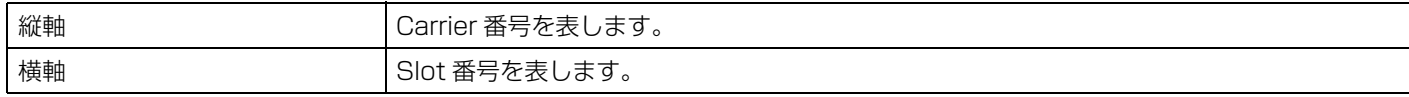

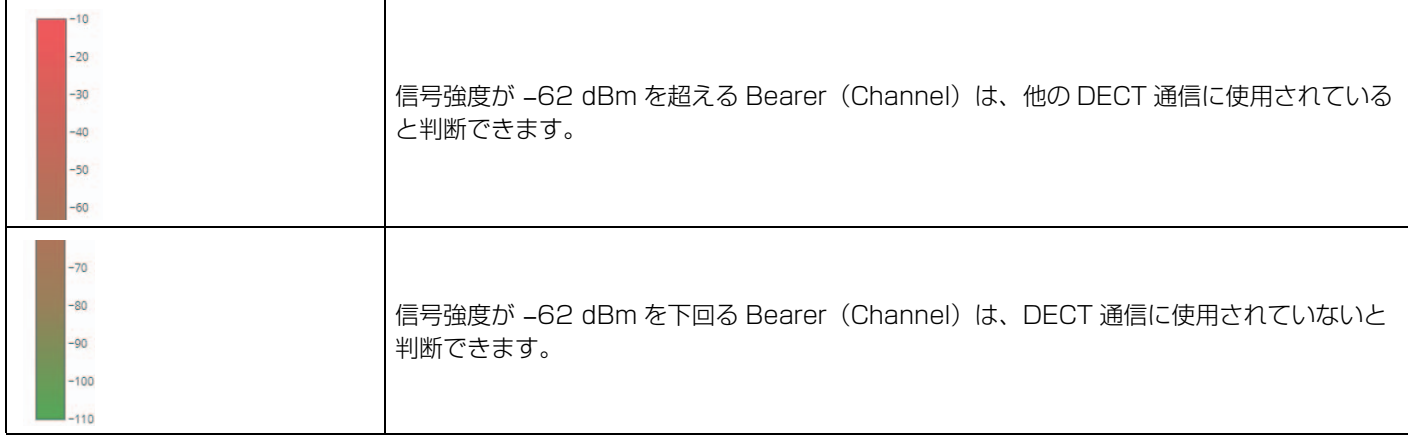

# **SYSTEM LIST MODE**

このモードでは、設置環境に存在する DECT 親機と電波強度を確認できます。

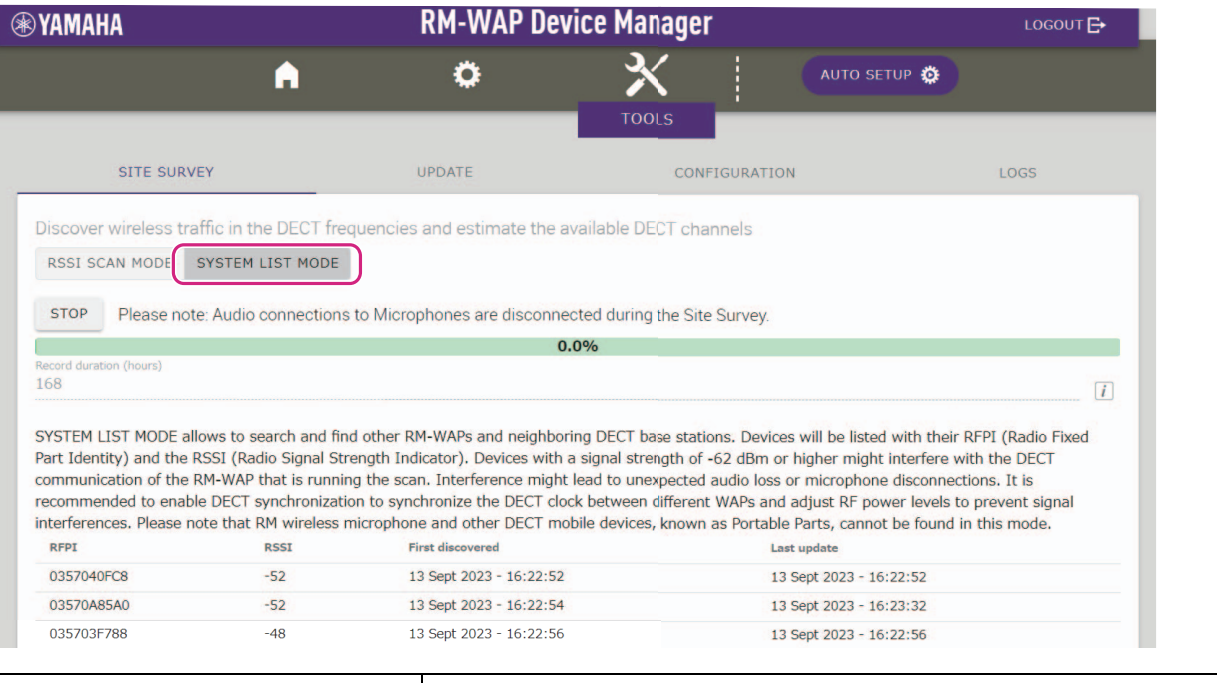

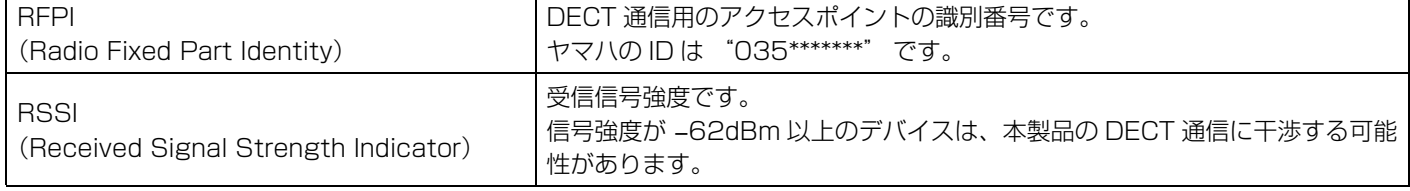

**メモ:** このモードでは、RM ワイヤレスマイクロフォンや他の DECT モバイルデバイスは検出されません。

# <span id="page-30-0"></span>マイクロフォンの使用可能台数を増やすには

[SITE SURVEY] の [RSSI SCAN MODE] でマイクロフォンの使用可能推定台数を確認することができます。必要なマイクフォン 台数に足りていない場合は、以下を見直すことで対応できる可能性があります。

# **DECT のオーディオモード**

マイクロフォンの音声品質を変更することで、マイクロフォンの使用可能台数が変わります。 High Density モードでは、High Quality モードの約 2 倍のマイクロフォンを使用できます。 設定項目:[SETTINGS] → [AUDIO] → [DECT Audio Mode]

### **DECT の同期(複数の RM-WAP を使用する場合)**

複数の RM-WAP を使用しても干渉しない仕組みになっていますが、Bearer (Channel) の領域を有効に使うことができず、本来使 用できる Bearer (Channel)の数が半分になる可能性があります。これは、使用できるマイクロフォンの数が減ることを意味しま す。これを解決するには Slot のタイミングを同期させます。同期させるすべての RM-WAP で「DECT Synchronization」を有効 にします。

設定項目:[SETTINGS] → [DECT] → [DECT Synchronization]

### **RM-WAP の電波強度**

他の DECT 機器との電波干渉を抑えることが大切です。 マイクロフォンの使用範囲に合わせて電波強度を設定します。 設定項目:[SETTINGS] → [DECT] → [RF Power Levels]

### **RM-WAP の設置場所**

他の DECT 機器との電波干渉を抑えることが大切です。

他の DECT 機器から強い電波を受けている場合は、RM-WAP をその機器から離して設置します。同じ部屋だけでなく、隣の部屋や 上下の階にもご注意ください。

他の DECT 機器からの受信信号強度は、RM-WAP デバイスマネージャーの [TOOLS] → [SITE SURVEY] → [SYSTEM LIST MODE] で確認できます。

## <span id="page-31-0"></span>ファームウェアのアップデート方法

ファームウェアをアップデートするには、複数の方法があります。

### **RM Device Finder を使用する**

RM Device Finder は、ネットワーク上の ADECIA 機器を検知し、制御するためのアプリケーションソフトウェアです。各機器の ファームウェアのアップデートも行えます。 操作方法は、RM Device Finder に同梱されている「RM Device Finder ユーザーガイド」を参照してください。

### **Web GUI RM-WAP デバイスマネージャーを使用する**

Web GUI RM-WAP デバイスマネージャーの [TOOLS] → [UPDATE] → [Upload New Firmware] および [Firmware Update] で ファームウェアをアップデートできます。 操作方法は、「RM シリーズワイヤレスマイクロフォンシステム Web GUI デバイスマネージャー操作ガイド」を参照してください。

### **Web GUI RM-CR デバイスマネージャーを使用する**

Web GUI RM-CR デバイスマネージャーを使用すると、RM-CR のファームウェアのアップデートと同時に、RM-WAP のファーム ウェアをアップデートできます。

Web GUI RM-CR デバイスマネージャーの [TOOLS] → [Update] → [FIRMWARE UPDATE] でファームウェアをアップデートで きます。ただし、RM-WAP のファームウェアのアップデートのみで、チャージャーやマイクロフォンのファームウェアをアップデー トすることはできません。

操作方法は、「RM-CR RM-CG RM-TT Web GUI デバイスマネージャー操作ガイド」を参照してください。

最新のユーティリティーソフトウェア / ファームウェアファイル / マニュアルは、以下のウェブサイトからダウンロードできます。

#### ▼ヤマハダウンロードサイト

#### <https://download.yamaha.com/>

### <span id="page-31-1"></span>[初期化方法](https://download.yamaha.com)

RM-WAP を初期化する方法は、本体の [Reset] ボタンを使用する方法と、Web GUI RM-WAP デバイスマネージャーを使用する方 法があります。

本体の [Reset] ボタンを使用する方法については、本書の「各部の名称と機能」を参照してください。

Web GUI RM-WAP デバイスマネージャーを使用する方法については、Web GUI RM-WAP デバイスマネージャーの [TOOLS] → [Configuration] → [RESET DEFAULTS] で初期化できます。操作方法は、「RM シリーズワイヤレスマイクロフォンシステム Web GUI デバイスマネージャー操作ガイド」を参照してください。

# <span id="page-32-1"></span><span id="page-32-0"></span>RM-WAP-16 RM-WAP-8

#### **一般仕様**

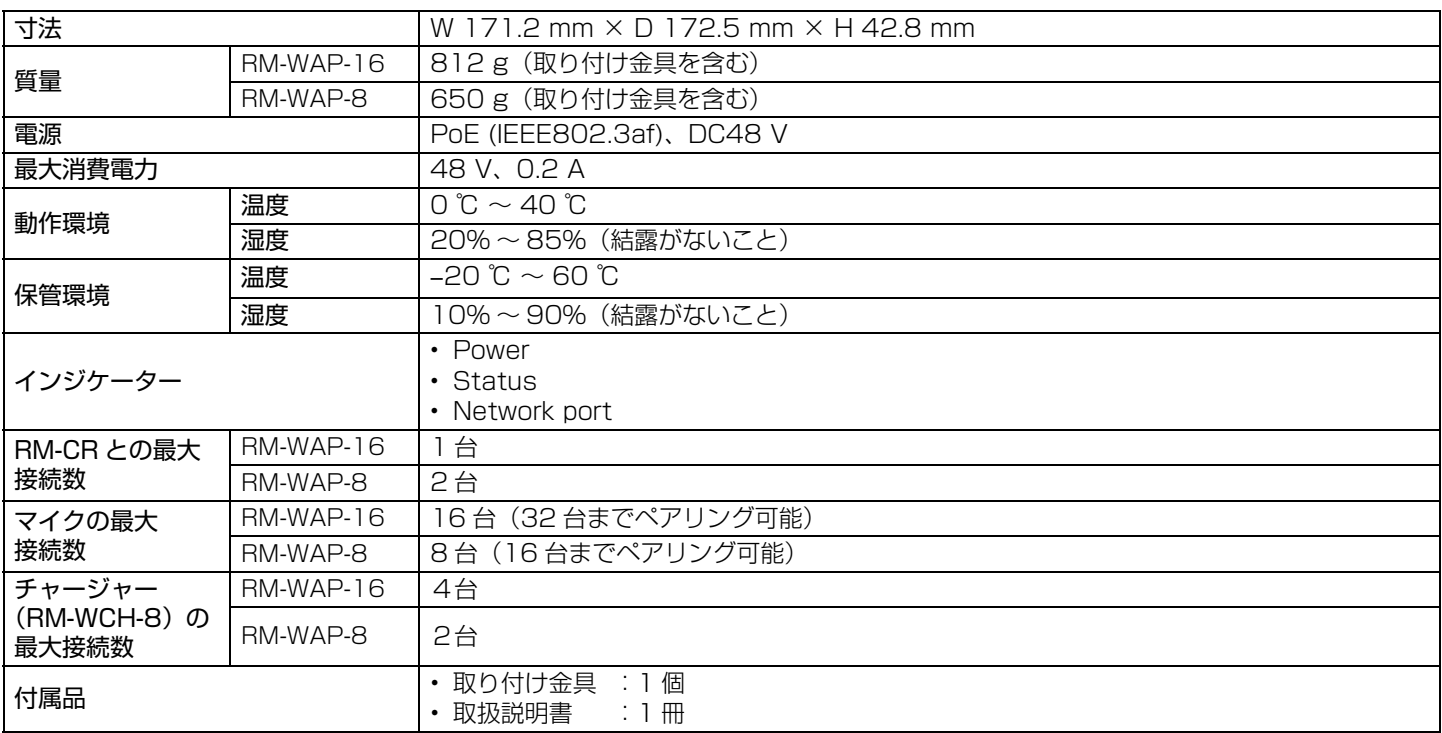

#### **ネットワーク仕様**

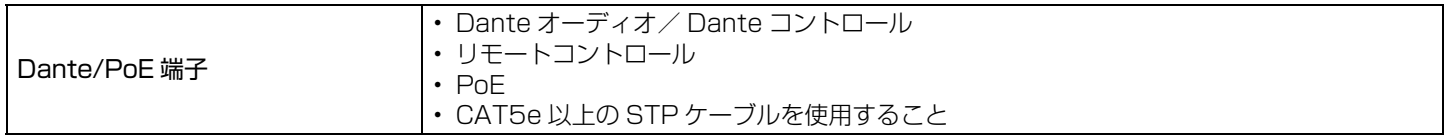

### **オーディオ仕様**

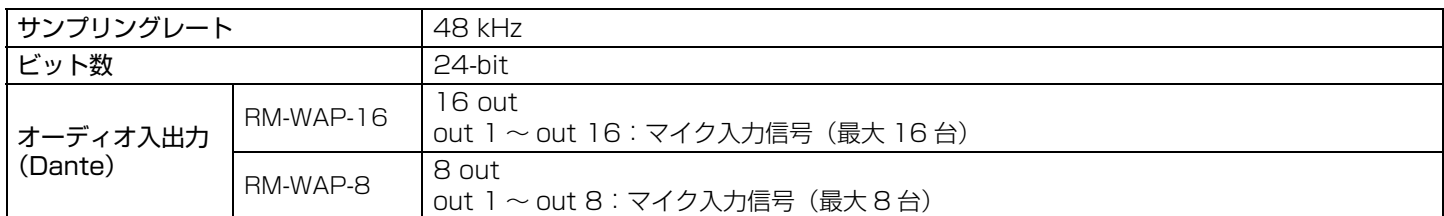

### **ワイヤレス仕様**

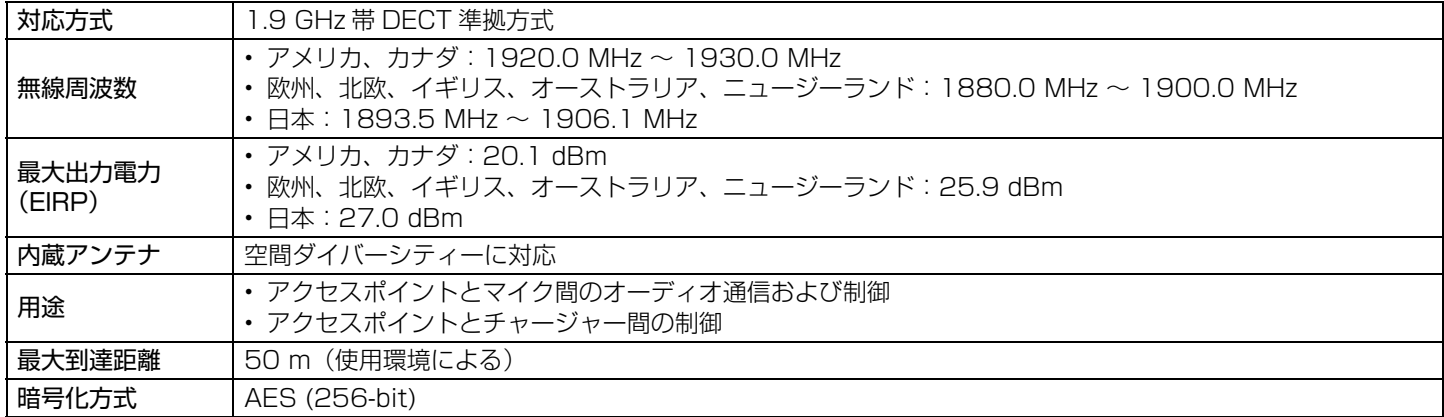

# <span id="page-33-0"></span>RM-WOM RM-WDR RM-WGL RM-WGS

### **一般仕様**

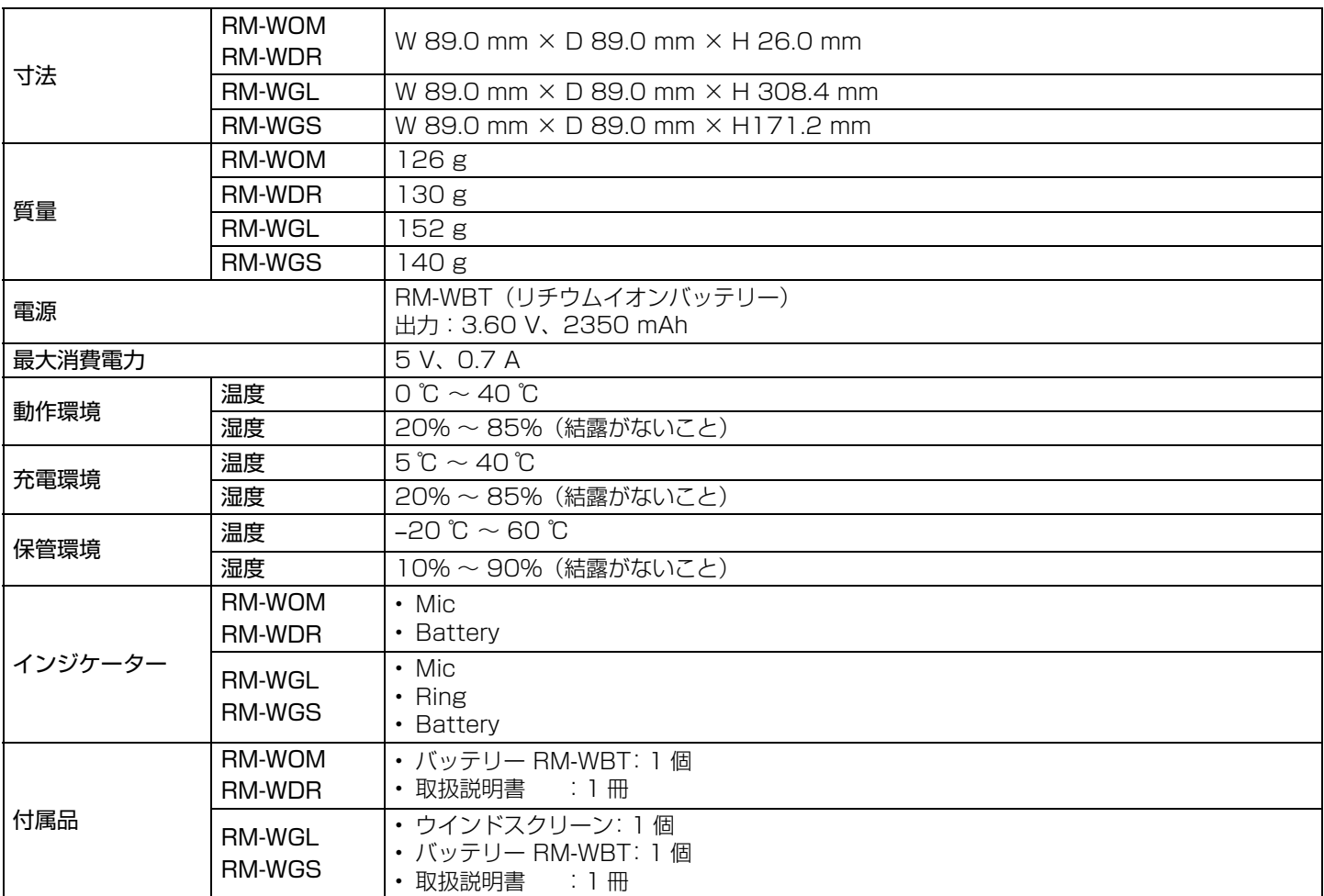

### **オーディオ仕様**

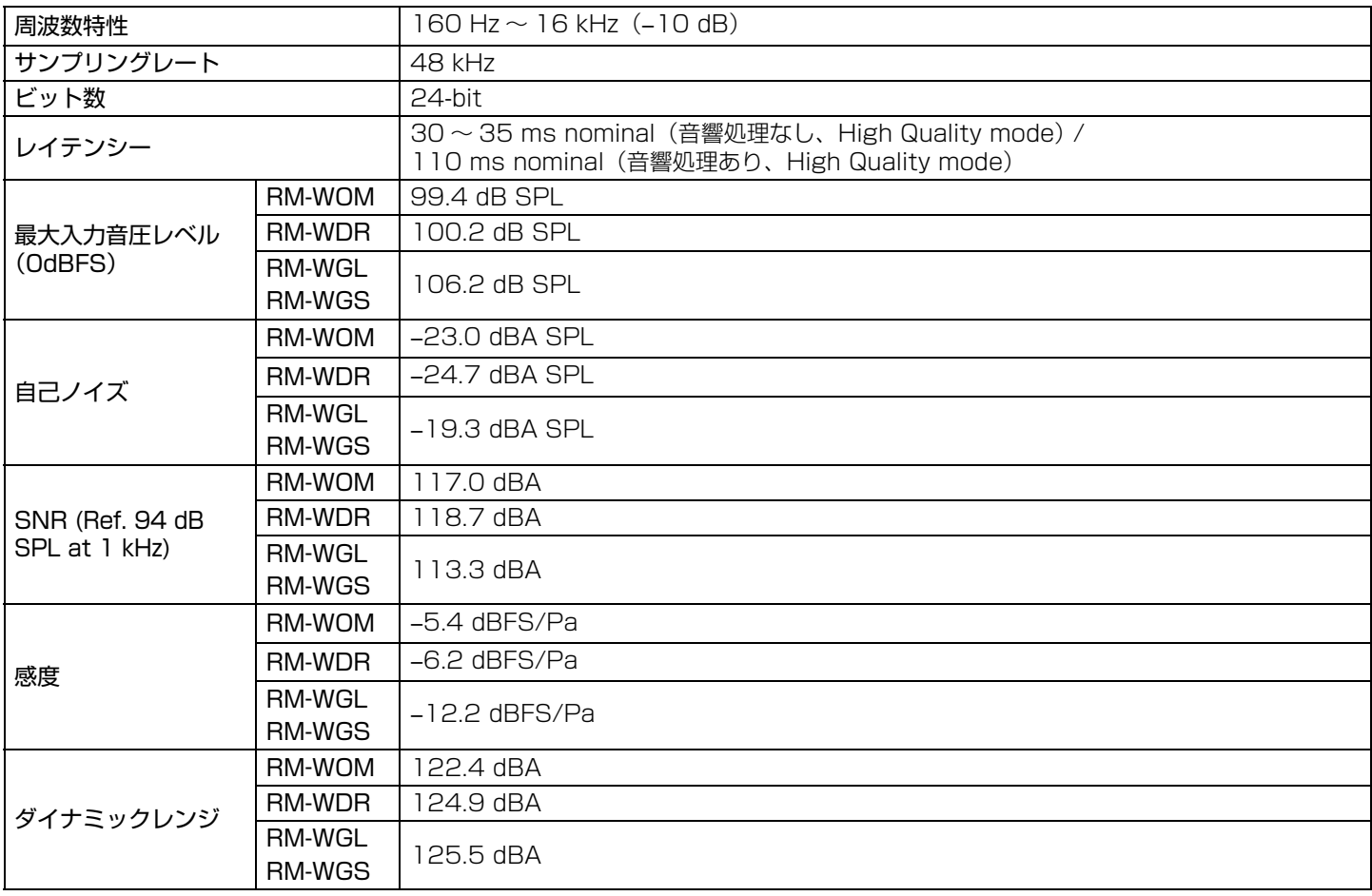

### **ワイヤレス仕様**

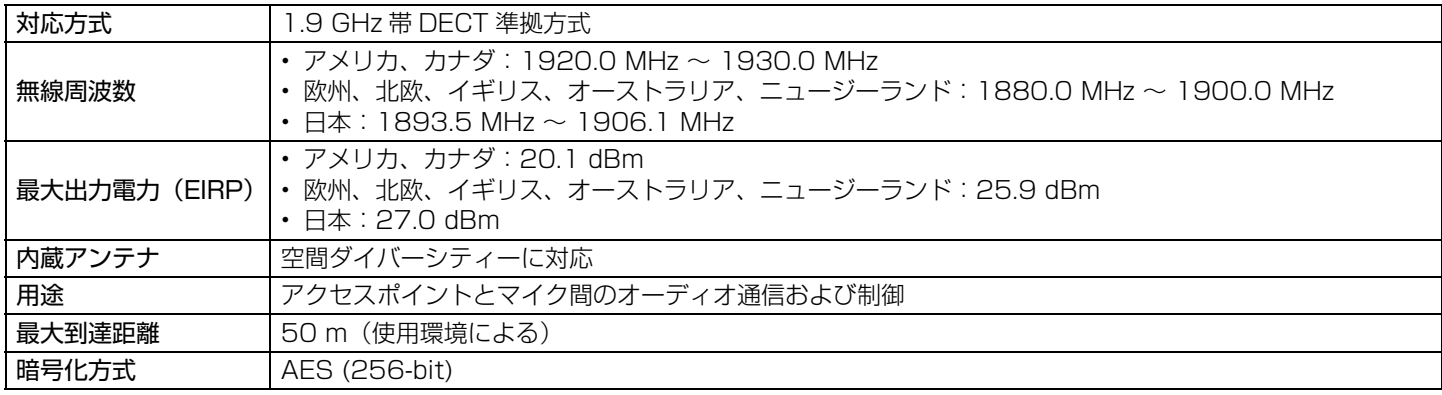

# <span id="page-35-0"></span>RM-WCH-8

### **一般仕様**

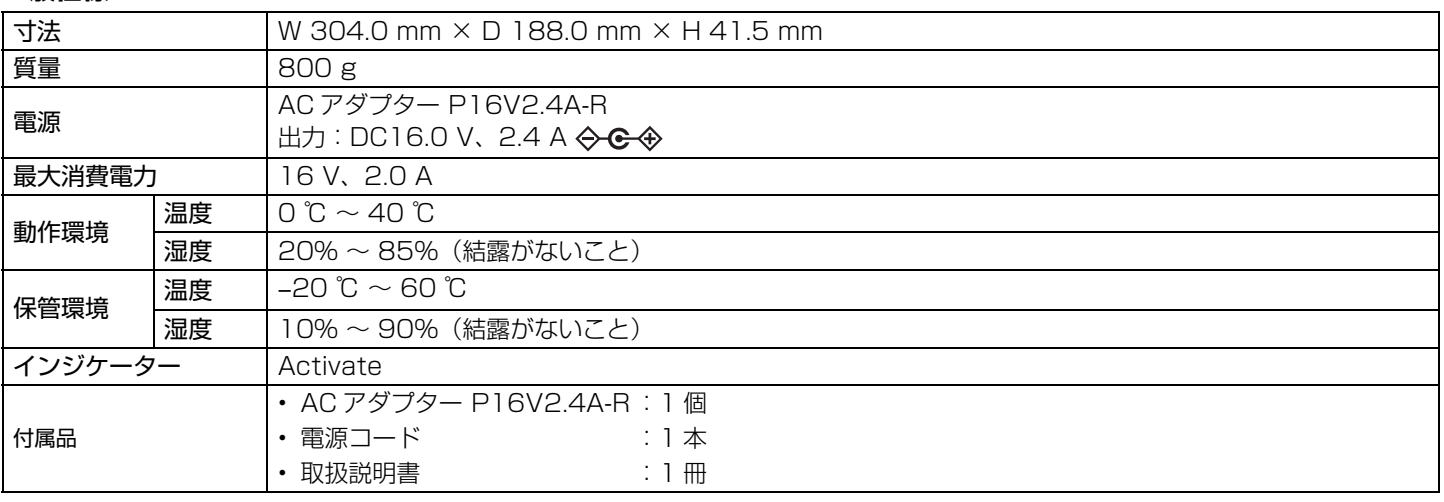

# **ワイヤレス仕様**

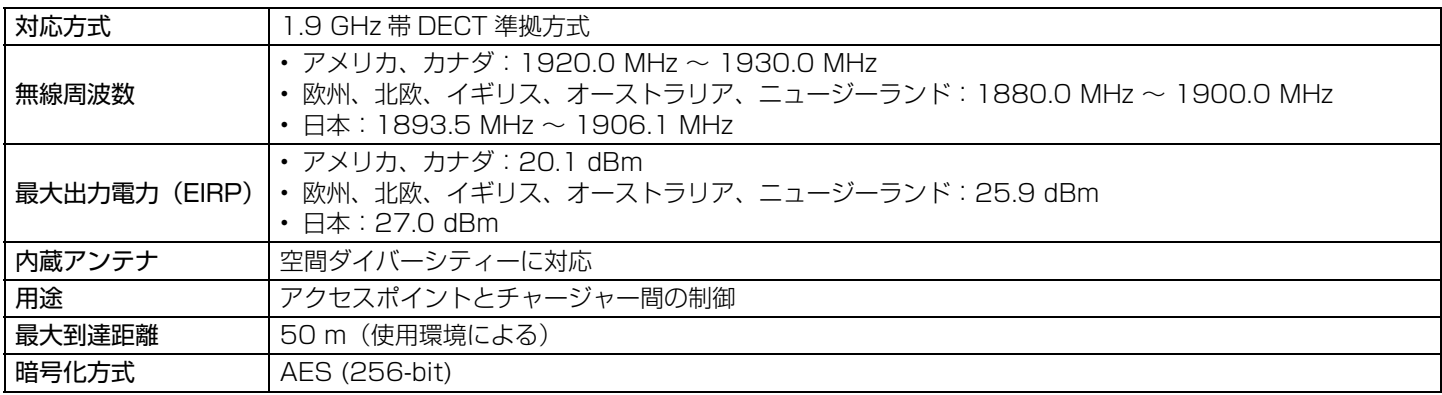